## **Oracle Financial Services Customer Screening**

**User Guide**

**Release 8.1.2.3.0**

**June 2023**

**F47824-01**

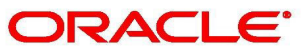

**Financial Services** 

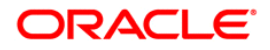

Oracle Financial Services Customer Screening User Guide.

Copyright © 2023 Oracle and/or its affiliates. All rights reserved.

This software and related documentation are provided under a license agreement containing restrictions on use and disclosure and are protected by intellectual property laws. Except as expressly permitted in your license agreement or allowed by law, you may not use, copy, reproduce, translate, broadcast, modify, license, transmit, distribute, exhibit, perform, publish, or display any part, in any form, or by any means. Reverse engineering, disassembly, or decompilation of this software, unless required by law for interoperability, is prohibited.

The information contained herein is subject to change without notice and is not warranted to be errorfree. If you find any errors, please report them to us in writing.

If this is software or related documentation that is delivered to the U.S. Government or anyone licensing it on behalf of the U.S. Government, then the following notice is applicable:

U.S. GOVERNMENT END USERS: Oracle programs, including any operating system, integrated software, any programs installed on the hardware, and/or documentation, delivered to U.S. Government end users are "commercial computer software" pursuant to the applicable Federal Acquisition Regulation and agency-specific supplemental regulations. As such, use, duplication, disclosure, modification, and adaptation of the programs, including any operating system, integrated software, any programs installed on the hardware, and/or documentation, shall be subject to license terms and license restrictions applicable to the programs. No other rights are granted to the U.S. Government.

This software or hardware is developed for general use in a variety of information management applications. It is not developed or intended for use in any inherently dangerous applications, including applications that may create a risk of personal injury. If you use this software or hardware in dangerous applications, then you shall be responsible to take all appropriate fail-safe, backup, redundancy, and other measures to ensure its safe use. Oracle Corporation and its affiliates disclaim any liability for any damages caused by use of this software or hardware in dangerous applications.

Oracle and Java are registered trademarks of Oracle and/or its affiliates. Other names may be trademarks of their respective owners.

Intel and Intel Xeon are trademarks or registered trademarks of Intel Corporation. All SPARC trademarks are used under license and are trademarks or registered trademarks of SPARC International, Inc. AMD, Opteron, the AMD logo, and the AMD Opteron logo are trademarks or registered trademarks of Advanced Micro Devices. UNIX is a registered trademark of The Open Group.

This software or hardware and documentation may provide access to or information about content, products, and services from third parties. Oracle Corporation and its affiliates are not responsible for and expressly disclaim all warranties of any kind with respect to third-party content, products, and services unless otherwise set forth in an applicable agreement between you and Oracle. Oracle Corporation and its affiliates will not be responsible for any loss, costs, or damages incurred due to your access to or use of third-party content, products, or services, except as set forth in an applicable agreement between you and Oracle.

For information on third party licenses, click [here](https://docs.oracle.com/cd/E61555_01/licensing.htm).

# <span id="page-2-0"></span>**Document Control**

[Table 1](#page-2-0) lists the Document Control.

#### **Table 1: Document Control**

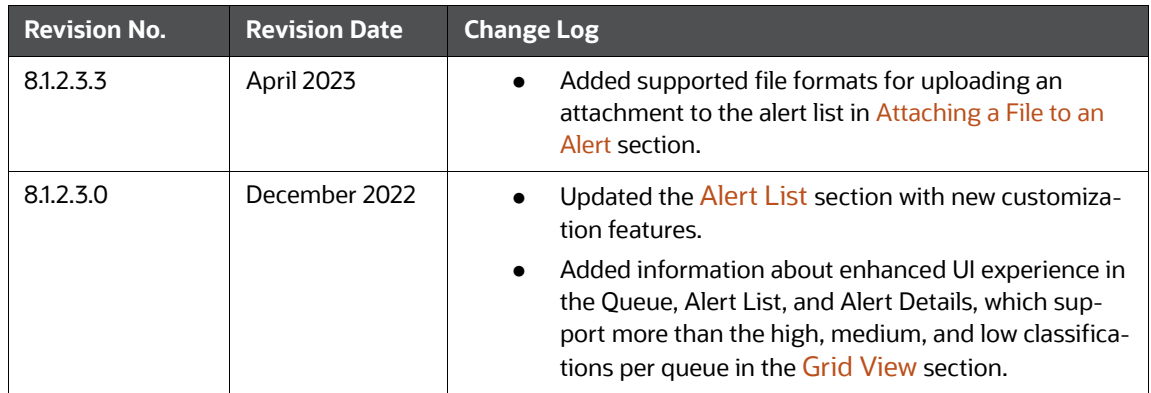

# **Table of Contents**

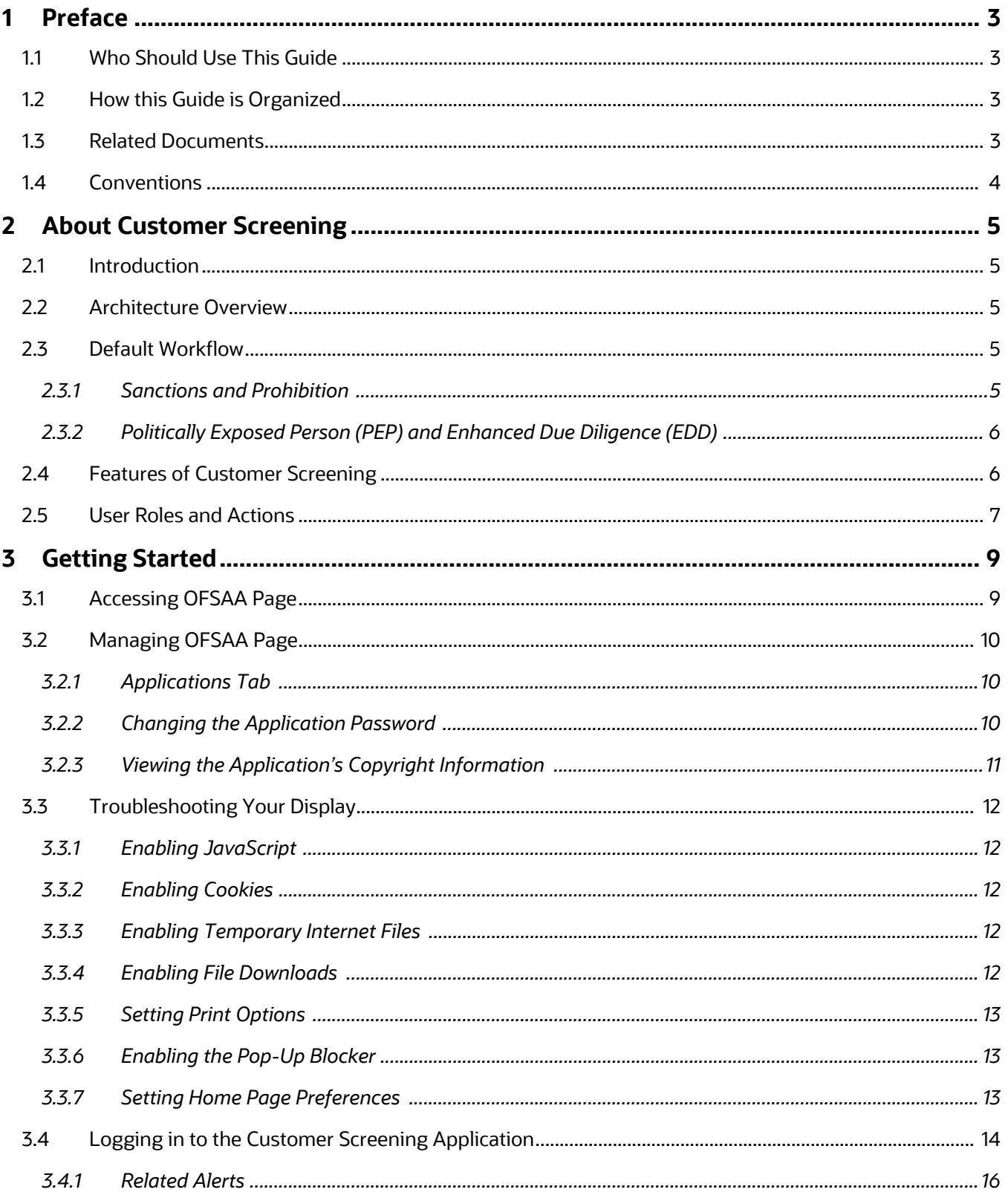

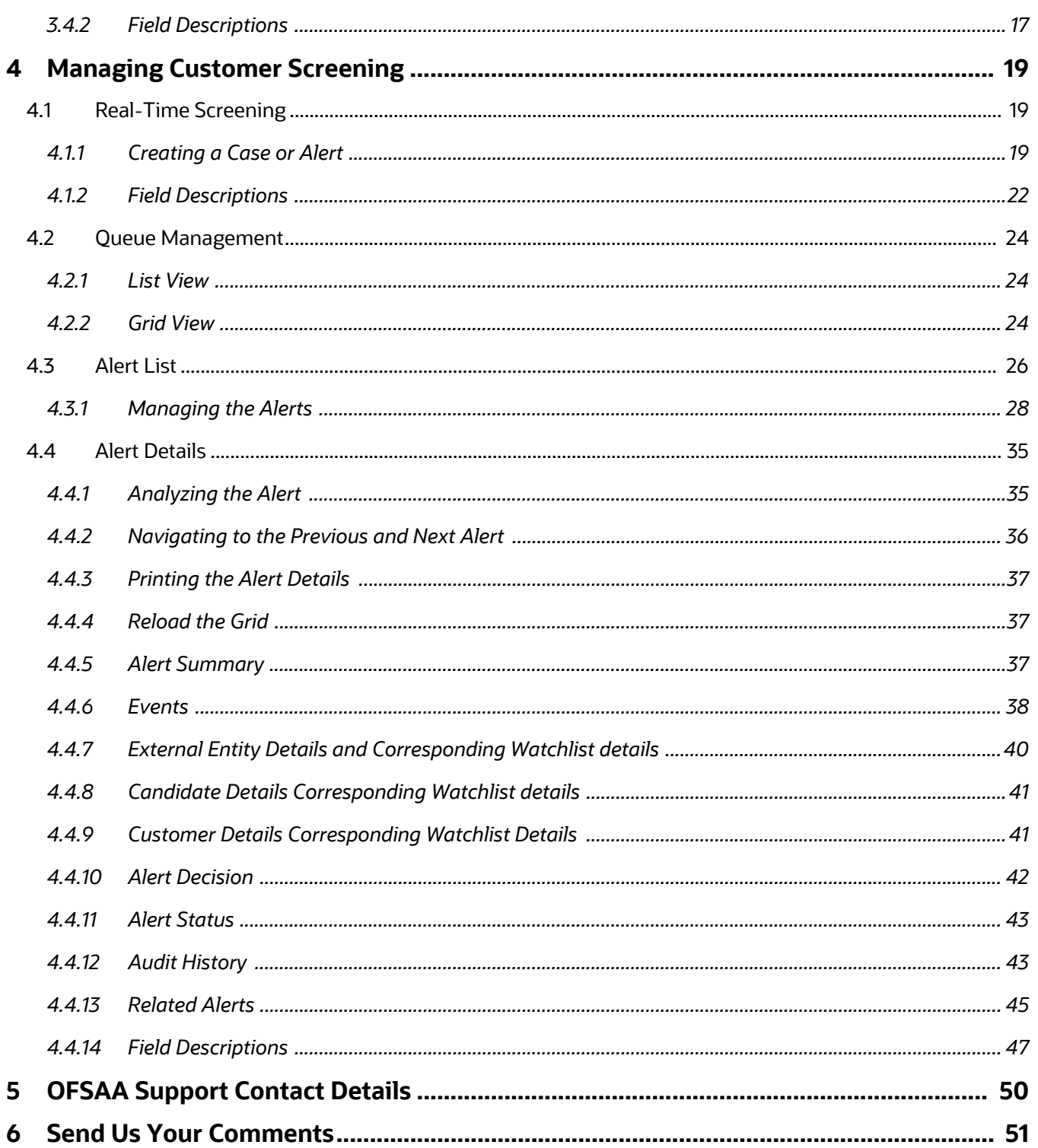

# <span id="page-5-0"></span>**1 Preface**

This guide explains Oracle Financial Services Customer Screening concepts and provides step-by-step instructions for navigating the Oracle Financial Services Customer Screening web pages, analyzing, acting on, and researching the business information.

# <span id="page-5-1"></span>**1.1 Who Should Use This Guide**

The Customer Screening User Guide is designed for the following users:

- **Analyst**: This user works on the alerts within the application frequently. This user's specific role determines what they can view and perform within the application.
- **Supervisor**: This user works on the alerts within the application daily and is typically a higherlevel Analyst or Compliance Officer.
- **Senior Supervisor**: This user works on the alerts within the application with additional functionalities such as a Bulk update, set priorities, and change Due Date Time.

# <span id="page-5-2"></span>**1.2 How this Guide is Organized**

The Customer Screening User Guide includes the following chapters:

- [About Customer Screening](#page-7-5), provides an overview of Oracle Financial Services Customer Screening, how it works, and what it does.
- **[Getting Started](#page-11-2), explains common elements of the interface, includes instructions on how to** configure your system, access Customer Screening, and exit the application.
- [Managing Customer Screening,](#page-21-3) explains the Customer Screening application components.

# <span id="page-5-3"></span>**1.3 Related Documents**

For more information about Oracle Financial Services Customer Screening, refer to the following documents:

- Oracle Financial Services Sanctions Installation Guide
- Oracle Financial Services Sanctions Release Notes
- Oracle Financial Services Sanctions Queue Management User Guide
- Customer Screening Administration Guide
- Customer Screening Data Interface Guide
- Customer Screening Matching Guide

These documents are available at the following links:

- [Sanctions Application Pack home page](https://docs.oracle.com/cd/E60570_01/sanctionshome.htm)
- [Customer Screening Guides home page](https://docs.oracle.com/cd/E91256_01/tf.htm)

To find more information about Oracle Financial Services Customer Screening and our complete product line, visit our Website at [Oracle for Financial Services home page.](https://www.oracle.com/industries/financial-services/)

# <span id="page-6-1"></span><span id="page-6-0"></span>**1.4 Conventions**

[Table](#page-6-1) 1 lists the text conventions used in this guide

#### **Table 1: Conventions**

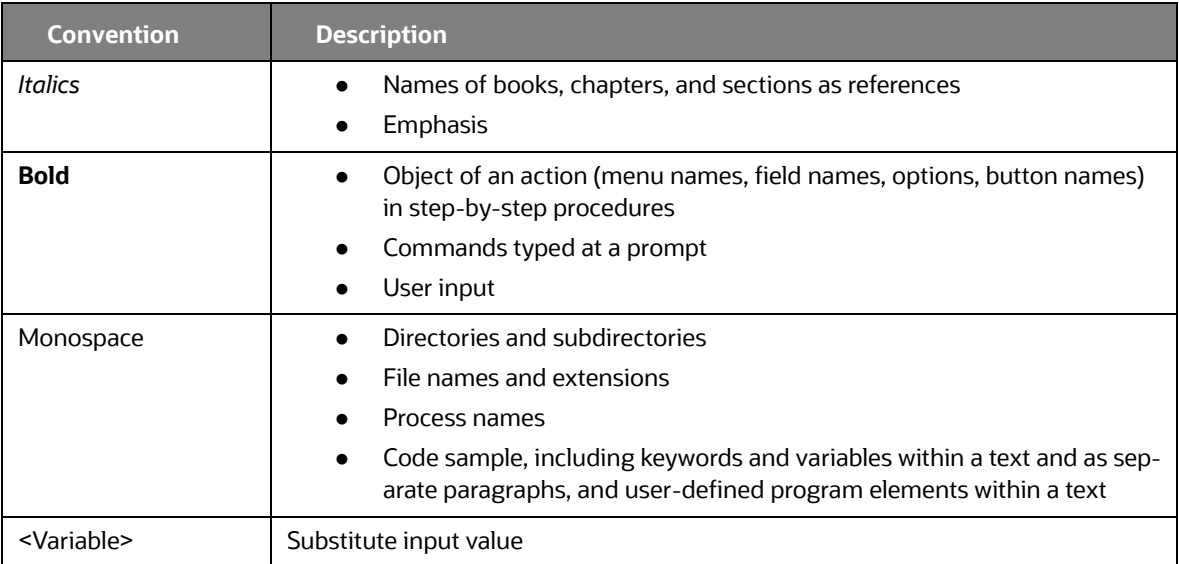

# <span id="page-7-5"></span><span id="page-7-0"></span>**2 About Customer Screening**

## <span id="page-7-1"></span>**2.1 Introduction**

Oracle Financial Services Customer Screening (OFS CS) enables organizations to effectively and efficiently screen their customers to meet anti-bribery, anti-corruption, export control, and other legal regulations and meet anti-money laundering counter-terrorism financing legislation. Screening customers enables organizations to keep track of and avoid the risk of being exposed to suspicious or [sanctioned individuals and organizations. Customer Screening uses the Oracle Enterprise Data Quality](https://docs.oracle.com/cd/E91256_01/cs.htm)  (OEDQ) platform to manage watch list data and apply match rules, Process Modelling Framework (PMF) to generate alerts, and Enterprise Case Management (ECM) to investigate cases generated from the alerts based on the match rules.

# <span id="page-7-2"></span>**2.2 Architecture Overview**

This image shows data movement from a real-time data source, batch data from the Financial Crime Data Model (FCDM), and data from watch list sources such as OFAC, HM Treasury, and Dow Jones. This data then moves to the Customer Screening user interface, where it is prepared and screened. Finally, alerts or cases are generated based on Alert Management or Enterprise Case Management matches, respectively.

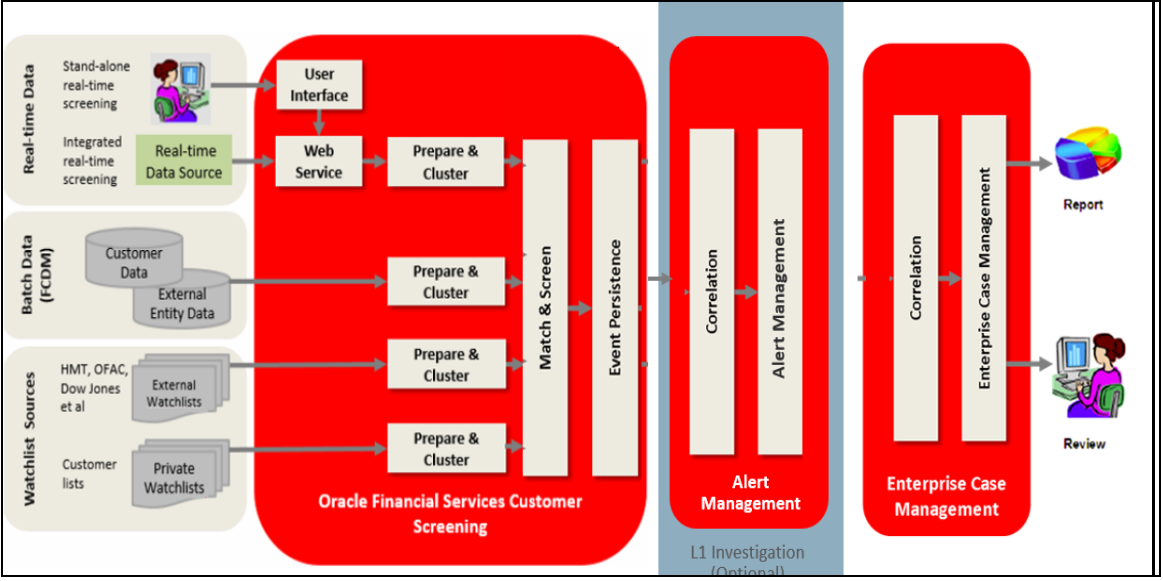

#### **Figure 1: Customer Screening Architecture**

# <span id="page-7-3"></span>**2.3 Default Workflow**

The workflow is applicable only for L1 investigation.

### <span id="page-7-4"></span>**1.3.1 Sanctions and Prohibition**

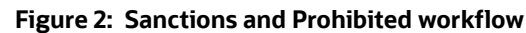

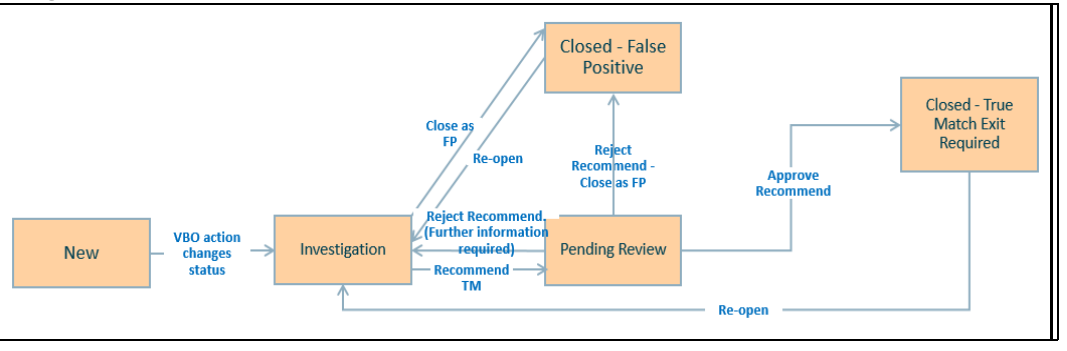

**NOTE** Escalated is enabled only when L2 Investigation enabled.

### <span id="page-8-0"></span>**2.3.2 Politically Exposed Person (PEP) and Enhanced Due Diligence (EDD)**

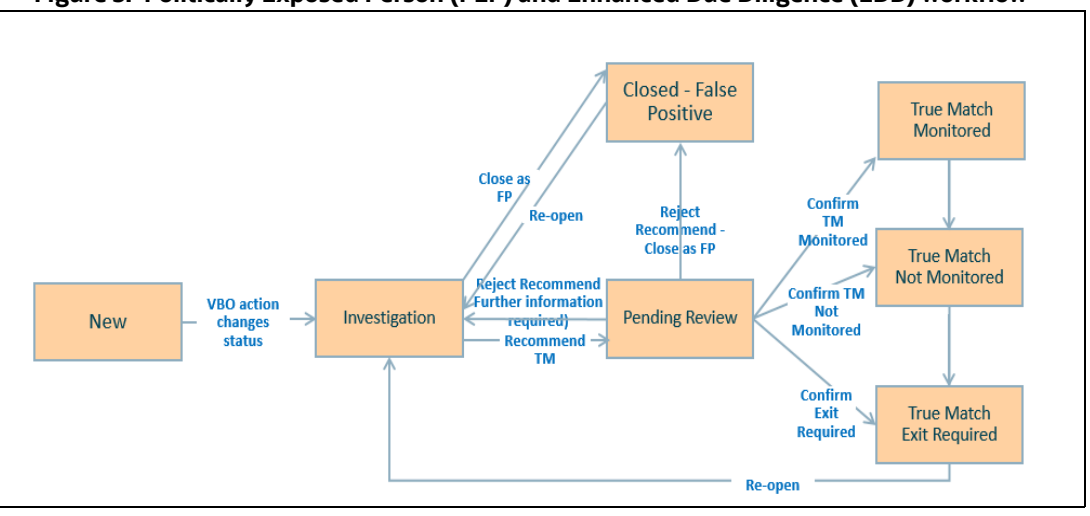

**Figure 3: Politically Exposed Person (PEP) and Enhanced Due Diligence (EDD) workflow**

**NOTE** Escalated is enabled only when L2 Investigation enabled.

### <span id="page-8-1"></span>**2.4 Features of Customer Screening**

The following are the key features of Customer Screening:

- Batch and real-time screening.
- Batch screening generates alerts from the different screening sources. For details on screening sources, see the *[OFS Customer Screening Administrator Guide](https://docs.oracle.com/cd/E91256_01/cs.htm)*.
- Advanced data preparation techniques.
- Sophisticated matching algorithms, with over 450 standard match rules.
- Customized workflow tailored for compliance investigations.
- Rapid Disposition of Alerts in Alert Management.
- Risk and match scoring published to Alert or Case Management.
- Rapid Disposition of Alerts in L1 (Alert Management)
- Support for multiple list data sources, including HMT, OFAC, EU, UN, Accuity, Dow Jones (Factiva), private blacklists, and World-Check (Thomson Reuters).
- Plug-in language packs and transliteration support multiple writing systems.
- The optional country packs offering name and geographical reference data.

### <span id="page-9-0"></span>**2.5 User Roles and Actions**

The following user roles are defined in OFS Customer Screening:

- Analyst
- Supervisor
- Senior Supervisor
- Queue Administrator

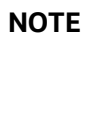

**NOTE** Analyst, Supervisor, and Senior Supervisor roles are for L1 investigation. The Queue Administrator can add/edit/assign the queues to user groups. For more information on Queue Administrator, see the *[OFS Queue Management](https://docs.oracle.com/cd/E91256_01/cs.htm)  [User Guide](https://docs.oracle.com/cd/E91256_01/cs.htm)*.

The following table explains the tasks that can be performed by various users in the Customer Screening application:

[Table 2](#page-10-0) lists the User Roles and Actions.

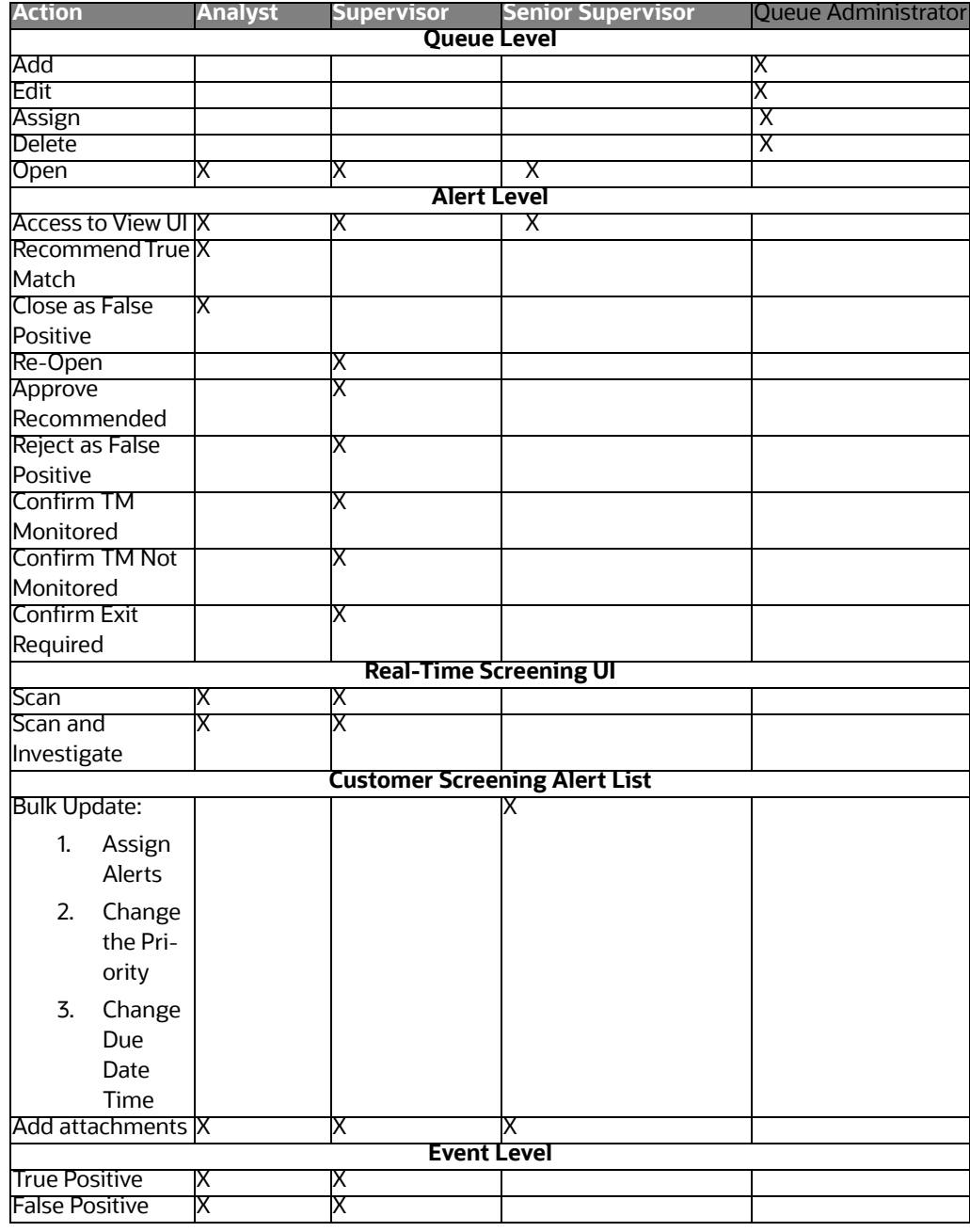

#### <span id="page-10-0"></span>**Table 2: User Roles and Actions**

**NOTE** The user actions of each role can be configured as per the requirement except **Bulk Update** and **Add attachments**. For more information, see *[OFS Customer](https://docs.oracle.com/cd/E91256_01/cs.htm)  [Screening Administration Guide](https://docs.oracle.com/cd/E91256_01/cs.htm)*.

# <span id="page-11-2"></span><span id="page-11-0"></span>**3 Getting Started**

# <span id="page-11-1"></span>**3.1 Accessing OFSAA Page**

Access to the Oracle Financial Services application depends on the Internet or Intranet environment. [Oracle Financial Services can be accessed through Google Chrome. Your system administrator provides](https://support.oracle.com/)  the intranet address uniform resource locator.

Your system administrator provides you with a User ID and Password. Log in to the application through the Login page. You will be prompted to change your password on your first login. You can change your password whenever required by logging in. For more information, see [Changing the Application](#page-12-2)  [Password](#page-12-2).

To access the Oracle Financial Services Analytical Applications, follow these steps:

1. Enter the URL into your browser using the following format:

```
<scheme/ protocol>://<ip address/ hostname>:<port>/<context-name>/
login.jsp
```
For example: https://myserver:9080/ofsaaapp/login.jsp

The **Oracle Financial Services Analytical Applications (OFSAA)** login page is displayed.

#### **Figure 4: Oracle Financial Services Analytical Applications (OFSAA) Login Page**

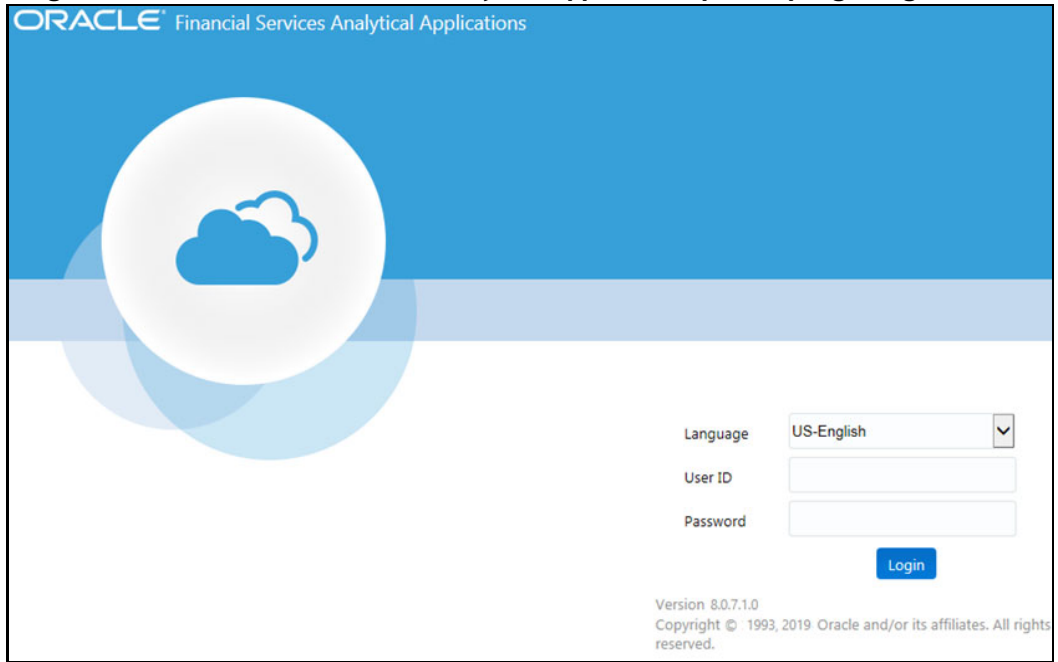

- 2. Select the language from the **Language** drop-down list. This allows you to use the application in the language of your selection.
- 3. Enter your User ID and Password in the respective fields.
- 4. Click **Login**. The **Financial Services Analytical Applications Customer Screening** home page is displayed.

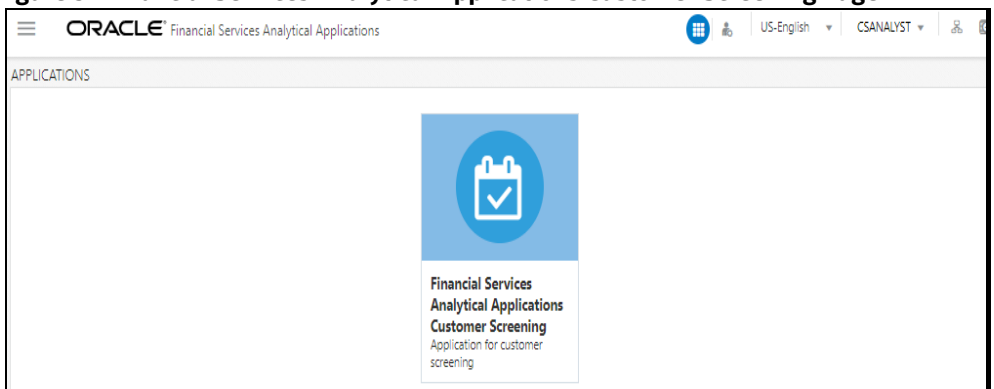

**Figure 5: Financial Services Analytical Applications Customer Screening Page**

To view the **Financial Services Analytical Applications Customer Screening** home page, click **Calendar** ी .

## <span id="page-12-0"></span>**3.2 Managing OFSAA Page**

### <span id="page-12-1"></span>**3.2.1 Applications Tab**

The Applications tab lists the various OFSAA Applications that are installed in the OFSAA setup based on the logged-in user and mapped OFSAA Application User Groups.

For example, to access the OFSAA Applications, select the required Application from the **Select Application** drop-down list. Based on your selection, the page refreshes the menus and links across the panes.

### <span id="page-12-2"></span>**3.2.2 Changing the Application Password**

For security purposes, you can change the password. This section explains how to change a password.

To change the password, follow these steps:

- 1. Navigate to the **Oracle Financial Services Analytical Applications** page.
- 2. Click the **User** drop-down list and select **Change Password**. The **Password Change** page is displayed.

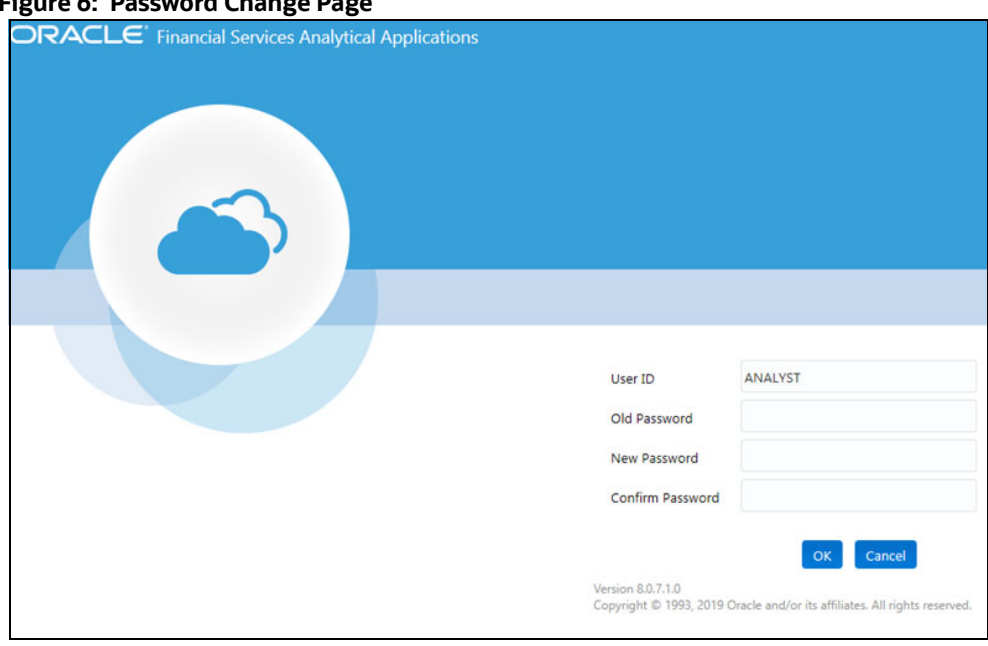

**Figure 6: Password Change Page**

- 3. Enter your old and new passwords in the respective fields.
- 4. Click **OK**. Your password is changed successfully. The application navigates back to the login page, where you can log in with the new password.

**NOTE** Your password is case-sensitive. If you have problems with the password, verify that the Caps Lock key is off. If the problem persists, contact your system administrator.

### <span id="page-13-0"></span>**3.2.3 Viewing the Application's Copyright Information**

To access copyright information, follow these steps:

- 1. Navigate to the **Oracle Financial Services Analytical Applications (OFSAA)** page.
- 2. Click the **About** hyperlink on the **Oracle Financial Services Analytical Applications** login page. The copyright text displays in a new window.

#### **Figure 7: Financial Services Customer Screening Copyright Information**

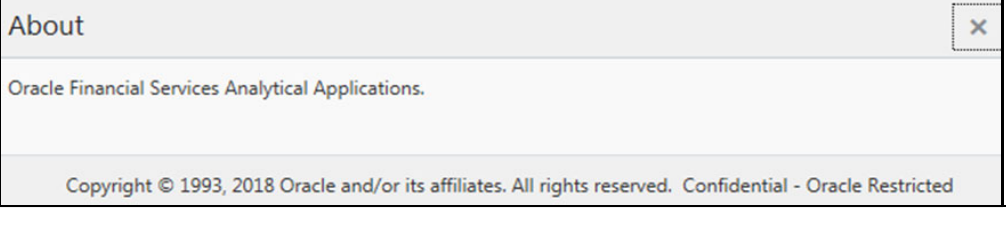

3. To close the window, click Close  $\sqrt{s}$ .

# <span id="page-14-0"></span>**3.3 Troubleshooting Your Display**

If you experience problems logging into Oracle Financial Services or with your display, the browser settings may be incompatible with running OFSAA applications. The following sections provide instructions for setting your Web display options for OFSAA applications.

### <span id="page-14-1"></span>**3.3.1 Enabling JavaScript**

This section describes how to enable JavaScript. To enable JavaScript, follow these steps:

- 1. Navigate to the Tools menu.
- 2. Click **Internet Options**. The **Internet Options** dialog box is displayed.
- 3. Click the **Security** tab and click the **Local Intranet** icon as your Web content zone.
- 4. Click **Custom Level**. The **Security Settings** dialog box displays.
- 5. In the **Settings** list and under the **Scripting** setting, enable all options.
- 6. Click **OK**, then click **OK** again to exit the **Internet Options** dialog box.

### <span id="page-14-2"></span>**3.3.2 Enabling Cookies**

Cookies must be enabled. If you have problems troubleshooting your display, contact your System Administrator.

### <span id="page-14-3"></span>**3.3.3 Enabling Temporary Internet Files**

Temporary Internet files are pages that you view on the Internet and store in a folder for quick viewing later. You must adjust this setting to always check for new versions of a stored page.

To adjust your Temporary Internet File settings, follow these steps:

- 1. Navigate to the Tools menu.
- 2. Click **Internet Options**. The **Internet Options** dialog box is displayed.
- 3. On the **General** tab, click **Settings**. The **Settings** dialog box displays.
- 4. Click the **Every visit to the page** option.
- 5. Click **OK**, then click **OK** again to exit the **Internet Options** dialog box.

### <span id="page-14-4"></span>**3.3.4 Enabling File Downloads**

This section describes how to enable file downloads.

To enable file downloads, follow these steps:

- 1. Navigate to the Tools menu.
- 2. Click **Internet Options**. The **Internet Options** dialog box is displayed.
- 3. Click the **Security** tab and then click the **Local Intranet** icon as your Web content zone.
- 4. Click **Custom Level**. The **Security Settings** dialog box displays.
- 5. Under the **Downloads** section, ensure that **Enable** is selected for all options.
- 6. Click **OK**, then click **OK** again to exit the **Internet Options** dialog box.

### <span id="page-15-0"></span>**3.3.5 Setting Print Options**

This section explains how to enable printing background colors and images.

To enable this option, follow these steps:

- 1. Navigate to the **Tools** menu.
- 2. Click **Internet Options**. The **Internet Options** dialog box is displayed.
- 3. Click the **Advanced** tab. In the **Settings** list, under the **Printing** setting, click **Print background colors and images**.
- 4. Click **OK** to exit the **Internet Options** dialog box.

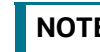

**NOTE** For best display results, use the default font settings in your browser.

### <span id="page-15-1"></span>**3.3.6 Enabling the Pop-Up Blocker**

You may experience difficulty running the Oracle Financial Services application when the Pop-up Blocker is enabled. It is recommended to add the application URL to the Allowed Sites in the Pop-up Blocker Settings.

To enable Pop-up Blocker, follow these steps:

- 1. Navigate to the **Tools** menu.
- 2. Click **Internet Options**. The **Internet Options** dialog box is displayed.
- 3. Click the **Privacy** tab. In the Pop-up Blocker setting, select the **Turn on Pop-up Blocker** option. The **Settings** enable.
- 4. Click **Settings** to open the Pop-up Blocker Settings dialog box.
- 5. In the Pop-up Blocker Settings dialog box, enter the application URL in the text area.
- 6. Click **Add**. The URL appears in the Allowed site list.
- 7. Click **Close**, then click **Apply** to save the settings.
- 8. Click **OK** to exit the **Internet Options** dialog box.

### <span id="page-15-2"></span>**3.3.7 Setting Home Page Preferences**

The **Preferences** section enables you to set the preferences for your home page.

To access this section, follow these steps:

- 1. Navigate to the **Oracle Financial Services Analytical Applications (OFSAA)** page.
- 2. Click **Preferences** from the drop-down list in the top right corner, where the user name is displayed. The **Preferences** page is displayed.

**Figure 8: Financial Services Customer Screening Preferences Page**

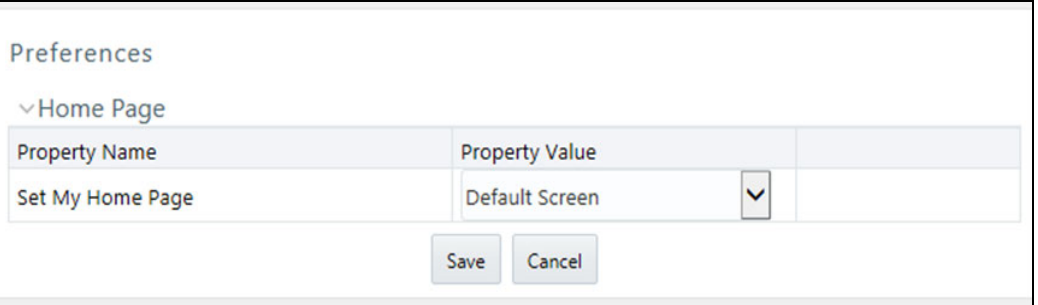

3. In the **Property Value** drop-down list, select the application that you want to set as the home page.

**NOTE** Whenever a new application is installed, the corresponding value is found in the drop-down list.

4. Click **Save** to save your preference.

## <span id="page-16-0"></span>**3.4 Logging in to the Customer Screening Application**

You can access the Customer Screening (CS) application from the **Oracle Financial Services Analytical Applications** *page*. This page is divided into two panes:

- **Left Pane**: displays menus and links to modules in a tree format based on the application selected in the Select Application drop-down list.
- **Right Pane**: displays menus and links to modules in a navigational panel format based on the selection of the menu in the Left pane. It also provides a brief description of each menu or link.

To access the Customer Screening application, follow these steps:

- 1. Navigate to the **Oracle Financial Services Analytical Applications** page.
- 2. Click Financial Services Sanctions Pack.
- 3. Click **Customer Screening**. The L1 Investigation User Interface page is displayed.

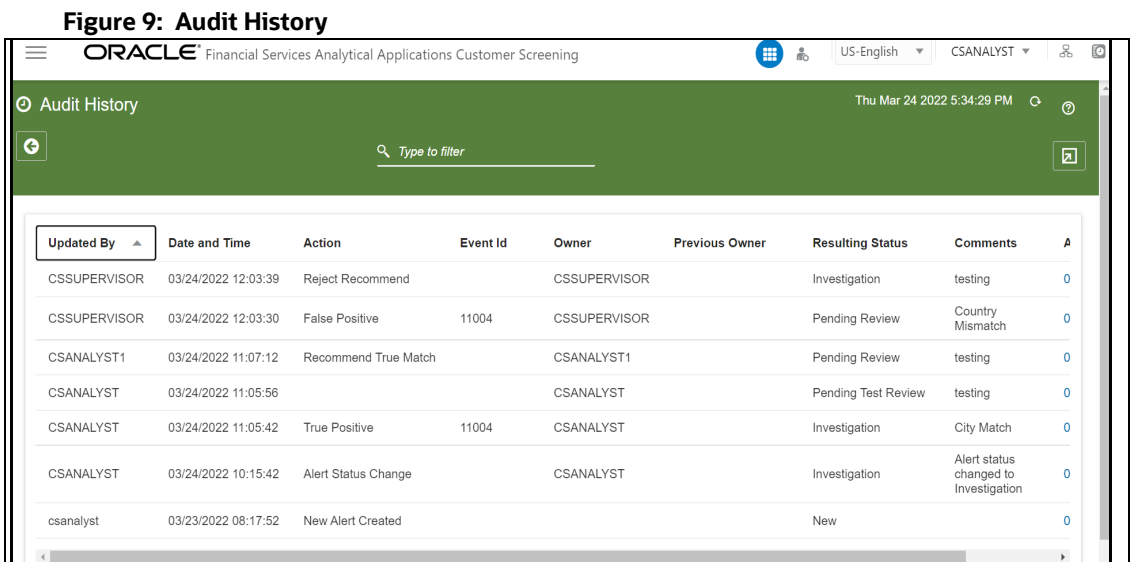

The details are added to the Audit History in the following fields:

- Updated By
- Date and Time
- **•** Action
- Event Id
- Owner
- **•** Previous Owner
- Resulting Status
- Comments
- Attachments

You can use the search filter in the top middle of the page to filter the Audit History list. Enter the search term in the search box to filter the list.

Click the **Reload** icon next to the Last Modified Date Time to reload the Audit History list.

[Table](#page-18-1) 3 lists the Field descriptions for Audit History.

| Fields                     | <b>Description</b>                                                                              |  |  |  |  |
|----------------------------|-------------------------------------------------------------------------------------------------|--|--|--|--|
| Updated By                 | Displays the name of the person who updated the Alert.                                          |  |  |  |  |
| Date and Time              | Displays the date-time details when the actions are performed on the Alert.                     |  |  |  |  |
| Action                     | Displays the action taken on the Alert.                                                         |  |  |  |  |
| Fvent ID                   | Displays the unique id that was created for the event.                                          |  |  |  |  |
| Owner                      | Displays the name of the owner who created the alert audit history.                             |  |  |  |  |
| Previous<br>Owner          | Displays the name of the previous owner of the Alert.                                           |  |  |  |  |
| Resulting<br><b>Status</b> | Displays the resulting status value of the Alert.                                               |  |  |  |  |
| Comments                   | Displays the details of the comments that are added to the audit history.                       |  |  |  |  |
| Attachments                | Displays the details of the attachment, if any, are added to the audit history of<br>the Alert. |  |  |  |  |
|                            |                                                                                                 |  |  |  |  |

<span id="page-18-1"></span>**Table 3: Field descriptions for Audit History**

#### **3.4.0.1 Exporting the details from the List**

To export the Audit History list, click the **Export** icon in the top right corner. An **Excel** file will be downloaded with the Audit History list details.

### <span id="page-18-0"></span>**3.4.1 Related Alerts**

This section displays the related alerts list based on party relationships, such as the alerts for the same customer/EE and alerts sharing a parent id based on security attributes.

The latest relationships are to be considered as related customers/EE. Relationships are to be looked at in both directions. i.e., if C1 is related to R1 when looking at C1, all C1 and R1 alerts are to be displayed (Except the current Alert), and if we are looking at R1, All alerts of R1 and C1 are the be displayed.

Also, it shows the relationship between the alerting customer/EE/Response ID and the parent id in the Related Alerts.

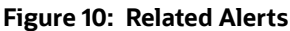

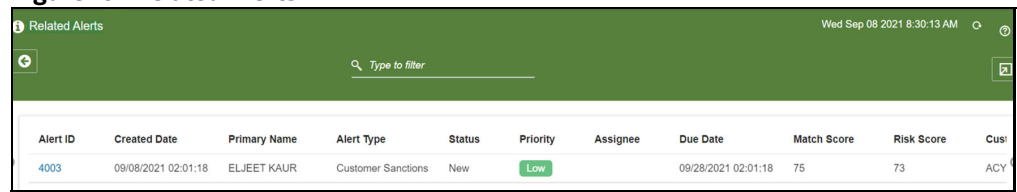

This section contains the following components:

- Alert ID
- Created Date
- Primary Name
- Alert Type
- Status
- **•** Priority
- Assignee
- Due Date
- Match Score
- Risk Score
- **•** Customer ID

You can use the search filter in the top middle of the page to filter the Related Alerts list. Enter the search term in the search box to filter the list.

Click on the **Alert ID** to see the Alert in a new window. Click the **Reload** icon next to the Last Modified Date Time to reload the Related Alerts list.

[Table](#page-19-1) 4 lists the Field descriptions for Related Alerts.

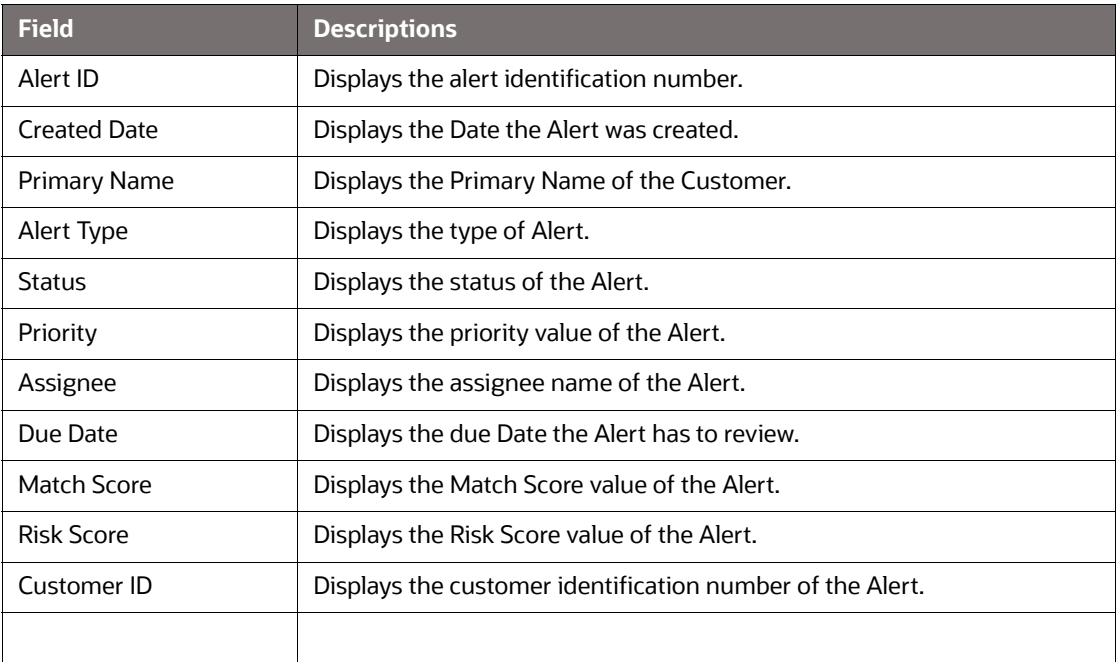

#### <span id="page-19-1"></span>**Table 4: Field descriptions for Related Alerts**

### **3.4.1.1 Exporting the Related Alerts from the List**

To export the Related Alerts list, click the **Export** icon in the top right corner. An **Excel** file will be downloaded with the Related Alerts list details.

### <span id="page-19-0"></span>**3.4.2 Field Descriptions**

[Table](#page-20-0) 5 lists the Field descriptions for Alert Details.

<span id="page-20-0"></span>**Table 5: Field descriptions for Alert Details**

**College** 

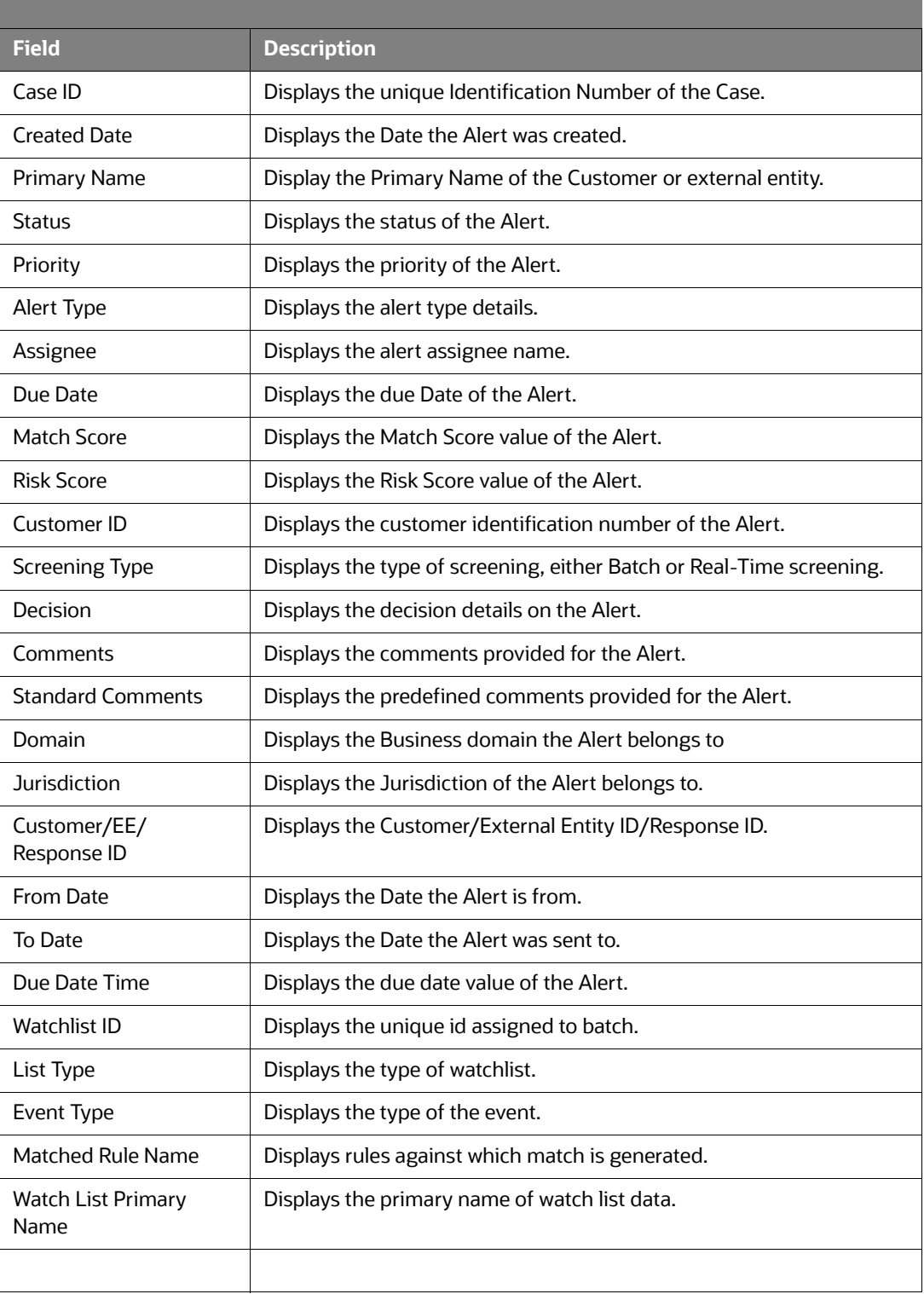

# <span id="page-21-0"></span>**4 Managing Customer Screening**

<span id="page-21-3"></span>[This chapter describes the concept and process of analyzing the alerts for L1 investigation. It provides](https://support.oracle.com/)  instructions to carry out various actions according to the workflow and user roles using the Investigation User Interface page.

[There are two ways to perform screening in the Customer Screening applic](#queue_management_htm_list_view)[ation:](#queue_management_htm_grid_view) 

Real-time Screening

[Real-time screening is the screening of individuals and entities that occur when you enter data in](https://docs.oracle.com/cd/E91256_01/tf.htm)  [the Real-Time Screening page and click Scan & Investigate. When you screen data in real-time,](https://docs.oracle.com/cd/E91256_01/tf.htm)  you can see the screening results after running the real-time screening job. For more [information, see](https://docs.oracle.com/cd/E91256_01/tf.htm) **Running the Real-Time Screening Job** in the *[OFS Customer Screening](https://docs.oracle.com/cd/E91256_01/cs.htm)  [Administrator Guide](https://docs.oracle.com/cd/E91256_01/cs.htm)*.

Batch Screening

Batch screening is the screening of individuals and entities that occur when you run the batch screening job. Before running the job, you must first configure the Enterprise Data Quality (Director) details and then prepare and analyze the customer screening and external entity data in the Financial Crime Data Model (FCDM). For more information, see the *[OFS Customer](https://docs.oracle.com/cd/E91256_01/cs.htm)  [Screening Administrator Guide](https://docs.oracle.com/cd/E91256_01/cs.htm)*.

## <span id="page-21-1"></span>**4.1 Real-Time Screening**

Real-time screening is the screening of individuals and entities that occur when you enter data in the Real-Time Screening page and click Scan & Investigate to see the screening results and details of Alert generation or Case creation. You can also view the Alert details or Case details from screening results.

**NOTE** Creating an Alert or Case is configurable. The Alert or Case will be generated when you select CSAM or ECM, respectively, while configuring EDQ URL. To enable Scan & Investigate, map the role Scan & Investigate to CSRTGRP group. For more details, see Configuring the EDQ URL section in the *[OFS Customer](https://docs.oracle.com/cd/E91256_01/cs.htm)  [Screening Administrator Guide](https://docs.oracle.com/cd/E91256_01/cs.htm)*.

### <span id="page-21-2"></span>**4.1.1 Creating a Case or Alert**

To screen watch list records and to create an Alert or Case, follow these steps:

1. Log on to the Customer Screening application.

**NOTE** The user who has permission to do the RT screening OOB.

2. Click Real-Time Screening. The Real-Time Screening page appears.

3. In the **Real-Time Screening** page, select the search type as **Individual** or **Entity**.

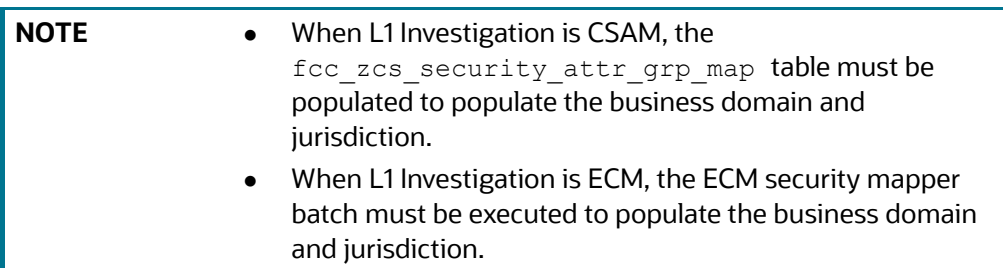

- 4. Enter/Select values for the fields.
	- **Individual:** 
		- Given Name
		- Family Name
		- Original Script Name:
		- Date of Birth
		- Jurisdiction (Mandatory)
		- Business Domain (Mandatory)
		- City
		- Passport Number
		- Address Country
		- Residency Country
		- Nationalities
		- Passport Issuing Country
		- Country of Birth
		- External ID Type
		- External ID
		- Identification Numbers
		- Source Request ID

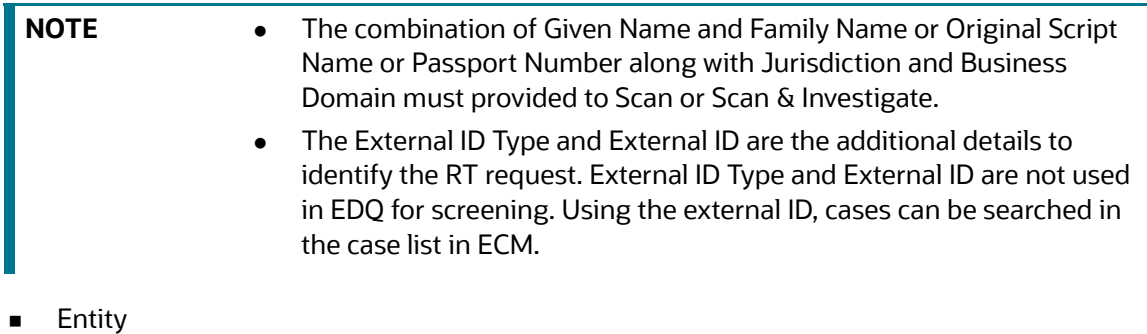

— Entity Name

- Original Script Name:
- Identification Numbers
- Jurisdiction
- Business Domain
- Registration Country
- External Type
- External ID
- City
- Operating Countries:
- Address Country
- Source Request ID

For details on fields, see the [Field Descriptions](#page-37-2) section.

- 5. Perform the following for **Individual** or **Entity**:
	- a. Click **Scan.** It displays the screened watch list records.
	- b. Click **Scan & Investigate**. It generates an alert or case based on the configurations. The alert ID or Case ID results are displayed:
	- **Individual**:

**Figure 11: Real-Time Screening for Individual**

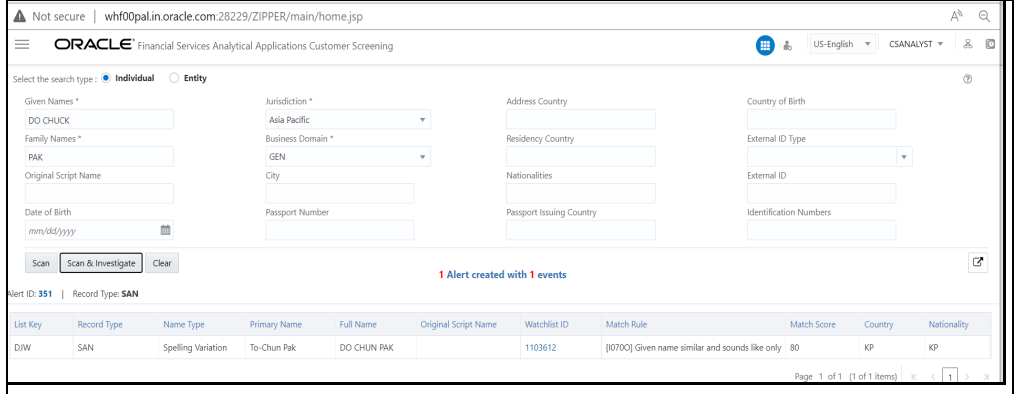

**Entity**

**NOTE** The combination of Entity Name or Original Script Name along with Jurisdiction and Business Domain must be provided to Scan or Scan & Investigate.

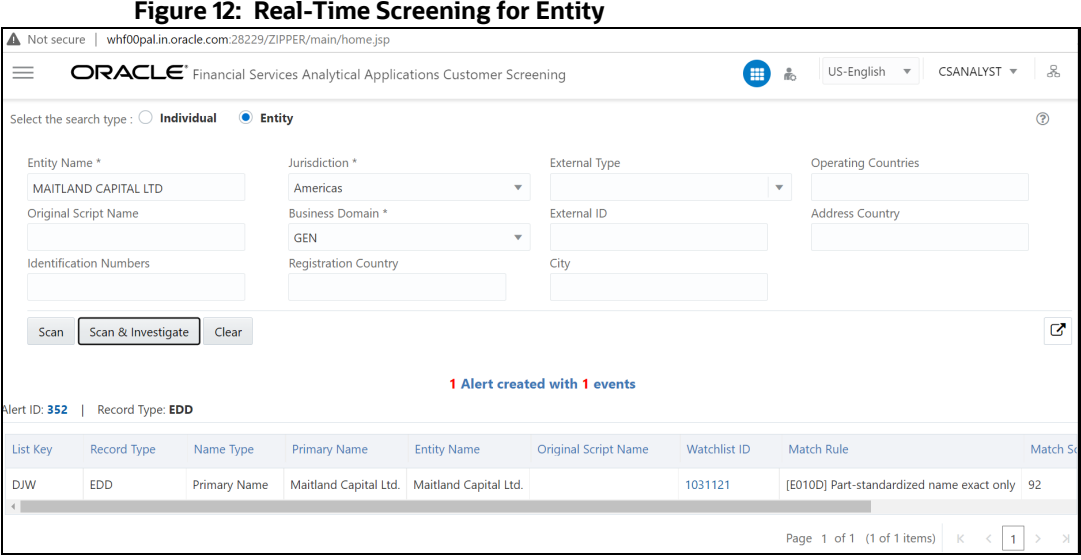

You can view generated alert ID or Case ID in the results and click Alert ID or Case ID to view the Alert Details or Case Details page, respectively.

6. Click **Clear** to clear the field data and re-enter.

### <span id="page-24-0"></span>**4.1.2 Field Descriptions**

[Table](#page-25-0) 6 lists the Field description for Real-Time Screening

<span id="page-25-0"></span>**Table 6: Field description for Real-Time Screening**

| <b>Field</b>                  | <b>Description</b>                                                                                                    |  |  |  |  |  |  |
|-------------------------------|----------------------------------------------------------------------------------------------------|--|--|--|--|--|--|
| Given Name                    | Enter the first name of the Individual.                                                                                                    |  |  |  |  |  |  |
| <b>Entity Name</b>            | Enter the entity name.                                                                                                    |  |  |  |  |  |  |
| <b>Family Name</b>            | Enter the family name of the Individual.                                                                                                    |  |  |  |  |  |  |
| <b>Jurisdiction</b>           | Select the Jurisdiction to which the Individual or Entity belongs.                                                                                                    |  |  |  |  |  |  |
| <b>Business Domain</b>        | Select the business domain to which the Individual or Entity belongs.                                                                                                    |  |  |  |  |  |  |
| <b>Original Script Name</b>   | Enter the Individual or Entity's name in the original script if the script is a non-<br>Latin script.                                                                                                    |  |  |  |  |  |  |
| <b>Address Country</b>        | Enter the current address of the Individual or Entity.                                                                                                    |  |  |  |  |  |  |
| Country of Birth              | Enter the country code in which the Individual was born, or the Entity<br>originated. This field is applicable only when you select the search type as<br>Individual.                                                         |  |  |  |  |  |  |
| <b>Residency Country</b>      | Enter the country code of residence of the Individual or Entity. This field is<br>applicable only when you select the search type as Individual.                                                                              |  |  |  |  |  |  |
| <b>Operating Countries</b>    | Enter the country codes the Entity operates in. To add more than one country<br>code, add a comma between the countries. For example, the US, IN. This field<br>is applicable only when you select the search type as Entity. |  |  |  |  |  |  |
| <b>Registration Country</b>   | Enter the country code the Entity is registered in. This field is applicable only<br>when you select the search type as Entity.                                                                                               |  |  |  |  |  |  |
| External ID Type*             | Select the external ID type of the Individual or Entity.                                                                                                    |  |  |  |  |  |  |
| <b>External Type</b>          | Enter the city of residence of the Individual or Entity.                                                                                                    |  |  |  |  |  |  |
| City                          | Enter the city of residence of the Individual or Entity.                                                                                                    |  |  |  |  |  |  |
| <b>Nationalities</b>          | Enter the nationality country code of the Individual. This field is applicable<br>only when you select the search type as Individual.                                                                                         |  |  |  |  |  |  |
| External ID*                  | Enter the external ID unique to the Individual or Entity.                                                                                                    |  |  |  |  |  |  |
| Date of Birth                 | Enter the Date of birth of the Individual. This field is applicable only when you<br>select the search type as Individual.                                                                                                    |  |  |  |  |  |  |
| Passport Number               | Enter the passport number of the Individual.                                                                                                    |  |  |  |  |  |  |
| Passport Issuing<br>Country   | Enter the country code in which the passport is issued.                                                                                                    |  |  |  |  |  |  |
| <b>Identification Numbers</b> | Enter the identification numbers of the Individual or Entity.                                                                                                    |  |  |  |  |  |  |
| <b>Operating Countries</b>    | Enter the identification numbers of the Individual or Entity.                                                                                                    |  |  |  |  |  |  |
| Source Request ID             | Enter the request identification number of the Individual or Entity.                                                                                                    |  |  |  |  |  |  |
| <b>NOTE:</b>                  |                                                                                                    |  |  |  |  |  |  |

The External ID Type and External ID are the additional details to identify the RT request. External ID Type and External ID are not used in EDQ for screening. Using the external ID, cases can be searched in the case list in ECM.

## <span id="page-26-1"></span>**4.2 Queue Management**

Queue Management is a common dashboard where the following users can see queues related to CS and TF that are created by the Queue Administrator and the system (OOB):

- Analyst
- **•** Supervisor
- **•** Senior Supervisor

You can view the Queue details in the following formats:

- [List View](#page-26-2)
- [Grid View](#page-26-3)

[By default, queue details are displayed in the List View.](#alert_list_htm)

For more information on Queue Administrator. See the *[OFS Sanctions Queue Management User Guide](https://docs.oracle.com/cd/E91256_01/cs.htm)*.

### <span id="page-26-2"></span>**4.2.1 List View**

- 1. Log in to the application as Analyst/Supervisor/Senior Supervisor.
- 2. Select the **[Financial Services Analytical Applications Customer Screening.](#alert_details_htm)**
- 3. From the **Application Navigation List**, select **Queue Management**.

You can select the **hamburger** in lost to view the **Queue List** for **All Teams** in List View.

By default, queue details are displayed in the List View.

Queue List displays the queues assigned to all user groups and the value. **All Team** is selected in the drop-down list and is disabled. It is displayed as the title for Queue List.

#### **Figure 13: Queue List in List View**

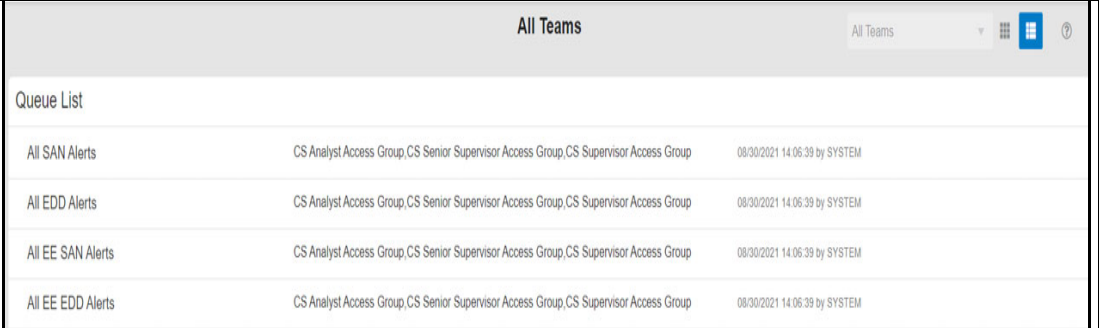

The following details are displayed in the List View for **All Team**:

- Queue Name
- User Group names (that are assigned by the Queue Administrator)
- Date Time Created By (For example, 09/09/2021 14:06:39 by QADMIN/SYSTEM)

<span id="page-26-0"></span>You can view ten queues in the Queue List and use the navigation to view the next set of queues.

### <span id="page-26-3"></span>**4.2.2 Grid View**

You can select the **thumbview** icon to view the **Queue List** for **All Teams** in Grid View.

Queue List displays the queues assigned to all user groups and the value. **All Team** is selected in the drop-down list and is disabled. It is displayed as the title for Queue List.

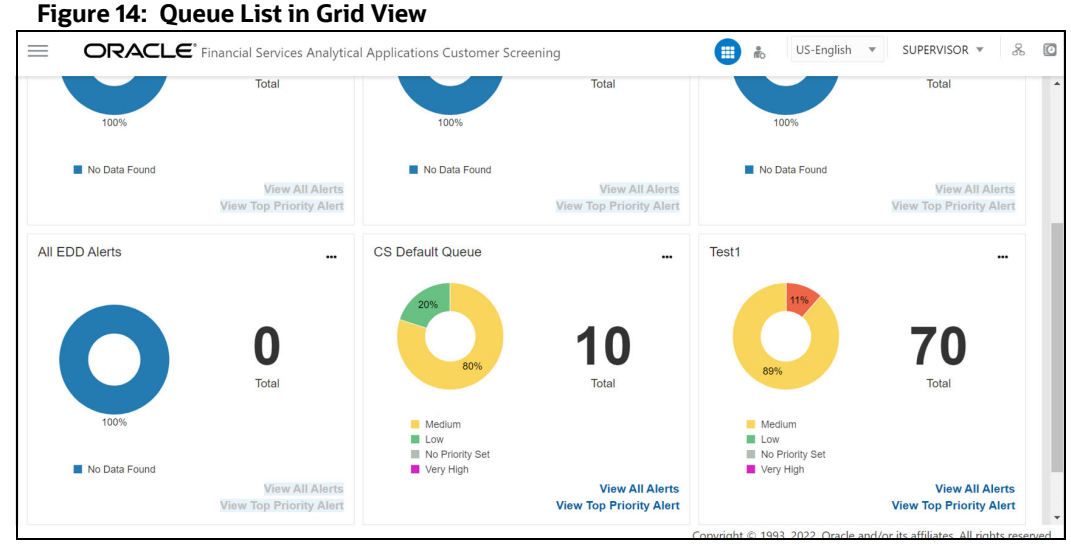

The Queue List appears in doughnut charts displays each cell's data as a slice of a doughnut. A pie chart data visualization uses a single circle divided into "slices," each slice representing a numerical proportion of the whole circle's value. Hover over the slices to see the details of the **Series** and the **Value** of the queue.

By default, the color-coding displayed for three priorities of the alerts and the **Total** numeric value indicates the number of alerts in that Queue.

The following are the default priorities in the application:

- $\bullet$  High
- Medium
- Low

An admin can configure any number of priorities and color code that needs to be displayed on the Queue Management Dashboard against each of the priority based on their requirement in the backend based on the match score, screening type, event type, jurisdiction and business domain.

The Queue Management dashboard displays all the priorities defined by the admin and the number of alerts meeting the priority condition. If there are alerts which doesn't fall under any priority criteria are displayed as **No Priority Set**.

The priorities configuration for all the alerts is to be defined before running the batch or real-time screening.

You can view six queues in Queue List and use the navigation to view the next set of queues.

Queue Admin can assign one Queue to multiple User Groups and multiple Queues to one User Group.

For example, the 4 queues are in the following priority:

- 1 Sanctions Queue
- 2 Prohibition Queue
- 3 PEP Queue

#### 4 - EDD Queue

Once all the alerts in the Sanctions queue are investigated, when user navigates to the next alert, then the user will automatically pick up the alerts from the next most prioritized queue, which is Prohibition Queue.

While the user is working on Prohibition Queue and navigates to next alert, if in case any new alerts gets generated in the highest priority queue, which is Sanctions Queue, then the user will get the alerts from the Sanctions Queue.

If you try to access any Queue apart from the prioritized one, then an Alert Message **You cannot access the alerts in this queue as there are alerts already in high priority Queue** will be displayed. However, if there are no alerts in the high priority Queue, then the user can access the alerts in the next priority Queue.

**NOTE** The above scenario is applicable for Analyst and Supervisor roles only. Senior supervisor can access alerts from any queue. As an Analyst or Supervisor user, he/she should be able to access a specific alert across the Queues, (based on the security attributes) to make a decision and come back to the Alert List page, where all the alerts in the queue(s) are listed.

You can perform the following actions on each queue:

- **Open**: Click the Ellipsis menu and then select **Open** to open the queue to see alerts inside the Queue. It is the same as View All. For more information on Managing Alerts, see the section.
- **View All Alerts**: Select View All Alerts to see the list of alerts in the Queue. For more information on Managing Alerts, see the [Alert List](#page-28-1) section.
- **View Top Priority Alert**: Select View Priority Alert to see the alert details based on their priority. You can navigate to the next alert using the **Get Next** icon in the top right corner. For more information about Alert details, see the [Alert Details](#page-37-0) section.

## <span id="page-28-1"></span>**4.3 Alert List**

<span id="page-28-0"></span>The Alert List page displays a list of alerts assigned to the Analyst or Supervisor in a default view. If you are a Senior Supervisor, you can access all the alerts assigned or unassigned to the other users.

- 1. Log on to the **Customer Screening** application.
- 2. Select the **Financial Services Customer Screening** Application.
- 3. From the **Navigation List**, select **Financial Services Sanctions Pack**.
- 4. Select the **Customer Screening Alert List**. The Alert List details appear.

#### **Figure 15: Alert List**

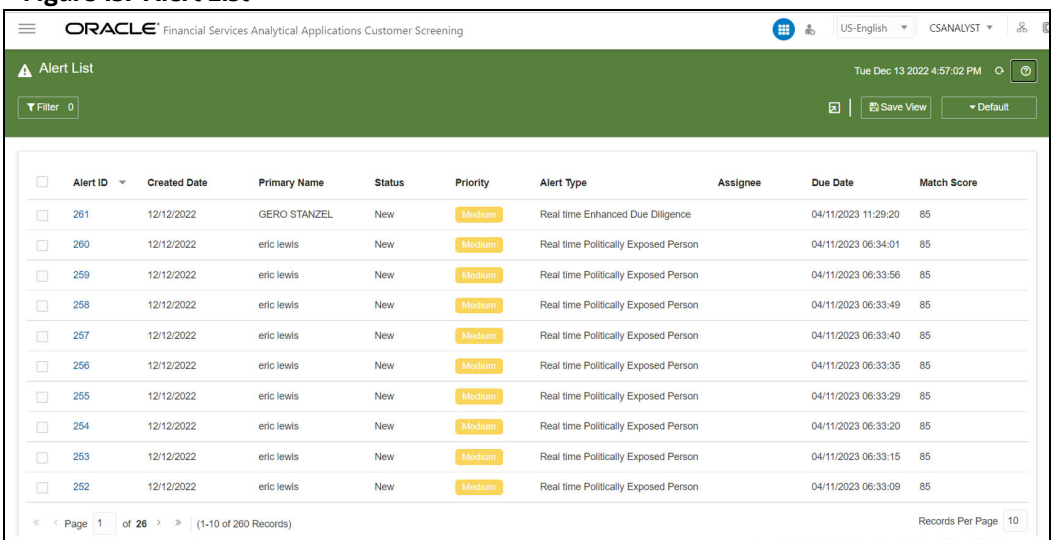

The alerts types are categorized as follows:

- Alerts from Customer:
	- **Customer Sanctions**
	- **EXPOSED EXPOSED PERSON**
	- **EXECUSTOMER Enhanced Due Diligence**
	- **EXECUTE:** Customer Prohibition
- Alerts from External Entity:
	- **External Entity Sanctions**
	- **External Entity Politically Exposed Person**
	- **External Entity Enhanced Due Diligence**
	- **External Entity Prohibition**
- Alerts from Real-Time screening:
	- Real time Sanctions
	- Real time Politically Exposed Person
	- Real time Enhanced Due Diligence
	- Real time Prohibition

**Alert List** page contains the following default field details:

- Alert ID
- **•** Created Date
- Primary Name
- Status
- Priority
- Alert Type
- Assignee
- Due Date
- Match Score
- Risk Score

Using the **Columns** menu you can add or customize the following additional optional fields:

- Customer ID
- **•** Screening
- Type
- Decision
- Comments
- Standard Comments
- Domain
- **•** Jurisdiction
- Case ID
- Assignment Type

### <span id="page-30-0"></span>**4.3.1 Managing the Alerts**

You can perform the following actions on the Alert List page:

- Filtering the Alert List
- Sorting the Alerts
- Updating the Alerts (Bulk update Only Senior Supervisor)
- Attaching a File to an Alert
- Customizing the Field Columns
- Reordering the Columns
- Saving the View
- Managing Views
- Closed Alerts
- Exporting the Alerts from the List
- Reload the Grid

#### **4.3.1.1 Filtering the Alert List**

You can filter the data to be displayed by selecting one of the criteria as mentioned in the Alert list Filter. In the top-left corner, click **Filter**. You can also reset the search criteria by clicking the **Clear** button.

From the **Filter** menu select a criterion to filter the alerts. The following search filters are displayed:

- Customer/EE/Response ID
- Alert Type
- Alert ID
- Primary Name
- Priority
- Assignment type
- Status
- Match Score
- Risk Score
- Decision
- Standard Comments
- Domain
- Jurisdiction
- Created Date Range
	- **From Date**
	- **To Date**
- Assignee
- Case ID

#### **4.3.1.2 Sorting the Alerts**

You can use the sort filters option available on the field names in the list to filter the alerts based on the sort order. To sort the alerts, use the following methods:

- Click the sort icon available next to the column header.
- Right click on the field names and select **Sort Ascending** or **Sort Descending** options from the list.

#### **4.3.1.3 Updating the Alerts (Bulk Update)**

**NOTE** The Senior Supervisor only can **Bulk Update** the alerts on the Alerts List page.

You can bulk update the alerts from the list. To bulk update the alerts, follow these steps:

- 1. Select one or more alerts and click **Bulk Update.** The **Bulk Update** window is displayed.
- 2. Provide the details for the following fields, and the alerts get updated based on the below action performed:
	- **Due Date Time**
	- **Priority**
	- **Assignee**

<span id="page-31-0"></span>Click **Save.** The details related to the bulk actions will be added to the Audit History of each alert.

#### **4.3.1.4 Attaching a File to an Alert**

You can attach a file to an alert. To attach a file to an alert, follow these steps:

**Figure 16: Add Attachments**

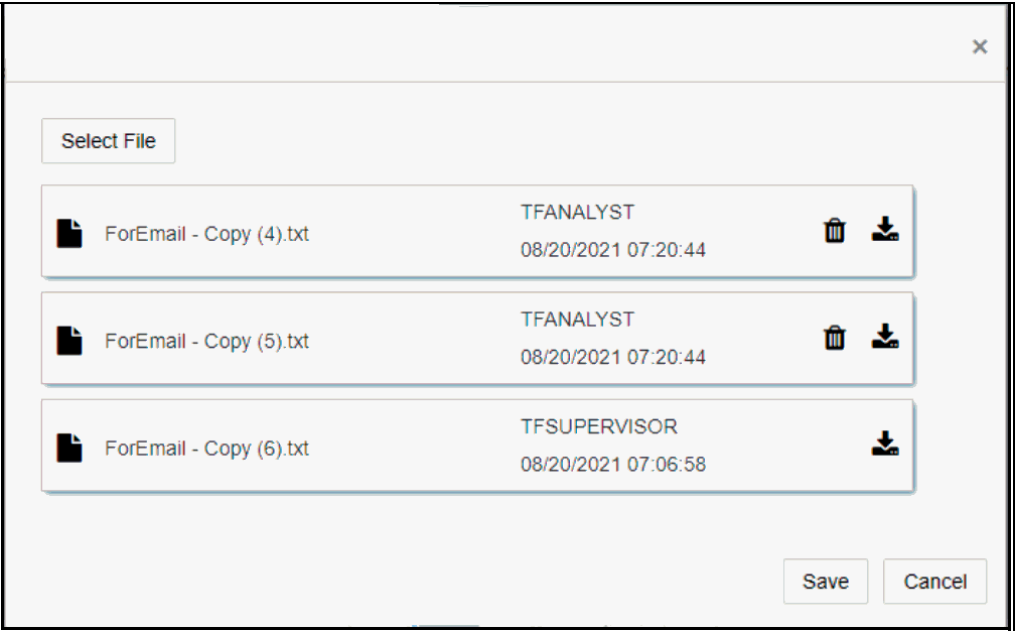

- 1. Select the alert from the list. The **Attachment** option is displayed.
- 2. Click **Attachment.** The **Attachment** window is displayed.
- 3. Click **Select Files** to select the files.
- 4. Click **Save**. The attachments are added to the list.
- 5. Click **Delete** icon next to the Attachment name to delete any of the attachments,
- 6. Click **Ok** to confirm. The file will be marked to delete. Click **Save** to delete the file.
- 7. Click **Download** icon next to the **Delete** icon to download the attachment.

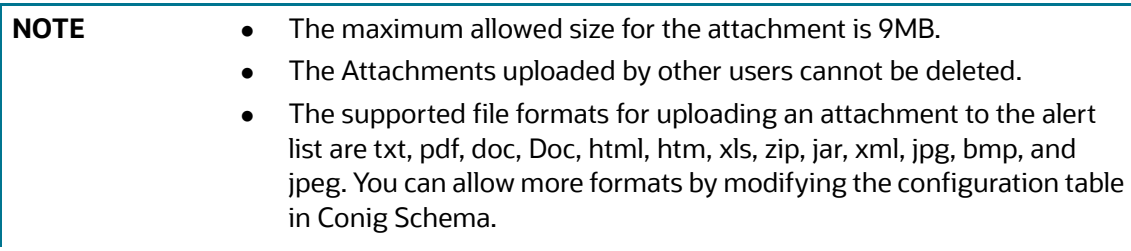

#### **4.3.1.5 Customizing the Field Columns**

You can customizing your field columns in the Alert list as per your requirement. To Customize the field columns follow these steps:

- 1. Select and right click the alert list fields names. The **Column** field option is displayed.
- 2. Click and Expand the **Column** field. All the Column names are listed.
- 3. Select and deselect the column name from the list to customize the filed column of the Alert list page.

**Figure 17: Alert List Window- Columns**

| -<br>≡<br>$\mathcal{S}_{\alpha}$<br>$\overline{c}$<br>ORACLE' Financial Services Analytical Applications Customer Screening<br>e<br>US-English v<br>CSANALYST =<br>品 |          |                          |                     |                                   |                          |                        |                                  |                     |                     |                     |                                                                            |  |
|----------------------------------------------------------------------------------------------------|----------|--------------------------|---------------------|-----------------------------------|--------------------------|------------------------|----------------------------------|---------------------|---------------------|---------------------|----------------------------------------------------------------------------|--|
| A Alert List<br>Thu Dec 01 2022 10:39:37 am Q (D)<br>$T$ Filter 0<br>回<br><b>El Save View</b><br>- Default                                                           |          |                          |                     |                                   |                          |                        |                                  |                     |                     |                     |                                                                            |  |
| o                                                                                                    | Alert ID | <b>Created Date</b><br>٠ | <b>Primary Name</b> | <b>Status</b>                     | Priority                 |                        | <b>Alert Type</b>                | Assignee            | <b>Due Date</b>     | <b>Match Score</b>  | <b>Risk Score</b>                                                          |  |
| $\Box$                                                                                                    | 247      | 11/29/2022               | <b>FAZAL RAHM</b>   | Sort Ascending                    | bit Required             | <b>Medium</b>          | Real time Sanctions              |                     | 03/29/2023 07:43:39 | 85                  | 94                                                                         |  |
| $\Box$                                                                                                    | 246      | 10/26/2022               | <b>JUNDA PAN</b>    | <b>Sort Descending</b><br>Columns |                          | <b>No Printity Set</b> | Real time Sanctions              | <b>CSANALYST</b>    | 02/23/2023 15:31:50 | 81                  | 68                                                                         |  |
|                                                                                                    | 246      | 10/26/2022               | <b>JUNDA PAN</b>    | www.php.com.u                     | $\vee$ Assignee          | rity Set               | Real time Sanctions              | <b>CSANALYST</b>    | 02/23/2023 15:31:50 | 81                  | 68                                                                         |  |
| $\Box$                                                                                                    | 242      | 10/21/2022               | junda pan           | Investigation                     | $\vee$ Due Date          |                        | <b>Real time Sanctions</b>       | SUPERVISOR1         | 02/18/2023 08:29:57 | 81                  | 68                                                                         |  |
| Ξ                                                                                                    | 241      | 10/07/2022               | <b>JUNDA PAN</b>    | Investigation                     | ✔ Match Score            |                        | Real time Enhanced Due Diligence | <b>CSANALYST</b>    | 02/04/2023 05:48:03 | 85                  | 60                                                                         |  |
| $\Box$                                                                                                    | 240      | 09/21/2022               | <b>JUNDA PAN</b>    | Investigation                     |                          | igh.                   | Real time Enhanced Due Difigence | <b>CSANALYST</b>    | 01/19/2023 08:50:01 | 85                  | 60                                                                         |  |
| $\Box$                                                                                                    | 239      | 09/21/2022               | <b>HYDROINVEST</b>  | Investigation                     | ✔ Risk Score             |                        | Real time Enhanced Due Diligence | <b>CSANALYST</b>    | 01/19/2023 08:43:11 | 92                  | 89                                                                         |  |
| $\Box$                                                                                                    | 237      | 09/20/2022               | <b>LUCY SALO</b>    | Investigation                     | Customer ID              |                        | Real time Enhanced Due Diligence | <b>CSANALYST</b>    | 01/18/2023 05:25:27 | 85                  | 78                                                                         |  |
| $\Box$                                                                                                    | 236      | 09/20/2022               | <b>LUCY SALO</b>    | Escalated                         | Screening Type           |                        | Real time Enhanced Due Difgence  | <b>CSSUPERVISOR</b> | 01/18/2023 05:25:17 | 85                  | 78                                                                         |  |
| $\Box$                                                                                                    | 235      | 09/20/2022               | <b>JUNDA PAN</b>    | Investigation                     | Decision                 |                        | Real time Enhanced Due Difigence | <b>CSANALYST</b>    | 01/18/2023 04:30:54 | 85                  | 60                                                                         |  |
| < < Page 1 of 25 > > (1-10 of 246 Records)                                                                                                    |          |                          |                     | Comments                          |                          |                        |                                  |                     |                     | Records Per Page 10 |                                                                            |  |
|                                                                                                    |          |                          |                     |                                   | <b>Standard Comments</b> |                        |                                  |                     |                     |                     |                                                                            |  |
|                                                                                                    |          |                          |                     |                                   |                          |                        |                                  |                     |                     |                     |                                                                            |  |
|                                                                                                    |          |                          |                     |                                   |                          |                        |                                  |                     |                     |                     | Copyright © 1993, 2022, Oracle and/or its affiliates. All rights reserved. |  |

#### **4.3.1.6 Reordering the Columns**

You can reorder the column as per the priority and requirement. To reorder the column, click and select the column, drag, and drop in the required order.

#### **4.3.1.7 Saving the View**

You can add the Customized View to the Views List by saving it. To save and add the customized view, follow these steps:

- 1. Click **Save View** field after customizing the **Alert List** page with the required columns and properties. The **Save View** window is displayed.
- 2. Enter the name of the view in the mandatory **Name** Field.
- 3. Select the mandatory **Records Per Page** value.
- 4. Enter the description in the **View Description** field.
- 5. To set the current view as the default view click **Set as default view** check box.
- 6. Click **Save**.

Saving the view includes applied filters, column sort, column re-order, selected columns, view description (optional) and records per page data.

You can find the saved views list from the **Views** menu by selecting the **DEFAULT** option next to the **Save View** button. You can also use the Search bar in the **View** window to search for the views.

#### **Figure 18: Save View Window**

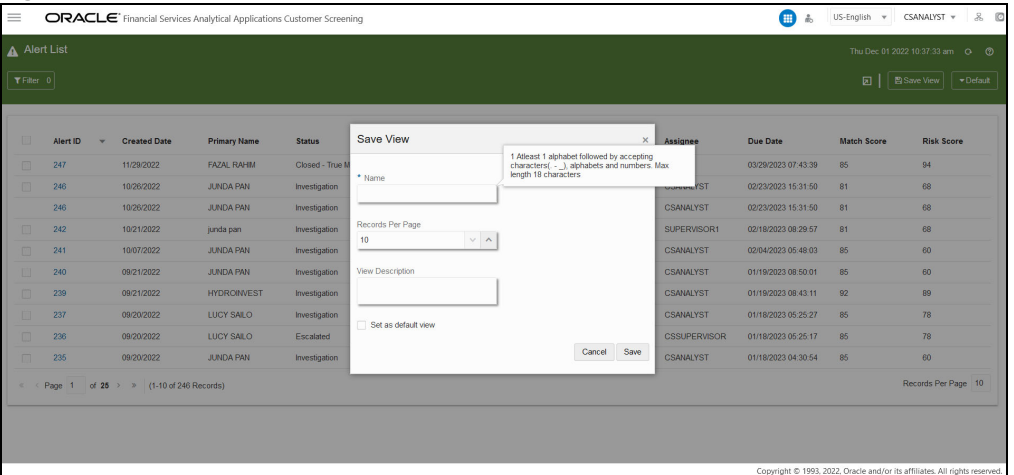

#### **4.3.1.8 Managing Views**

You can edit, delete, set as default or remove default the saved Views. To manage the views, follow these steps:

- 1. Select the **DEFAULT** button. The **Views** window is displayed.
- 2. Use the Search bar to search for the views and select to apply or click the **Manage Views** bottom in the right corner to view the complete list of available views. You can view all the list of user created views in the **Manage Views** window.
- 3. To edit, delete, set as default or remove default, select the view from the list and click the bullet

option icon and select the required action from the drop down.

To edit the View follow these steps:

- a. Click **Edit**. The **Update View** window displays.
- b. To add new column to the View or delete the column from the View, select the required column from the **Available Column** list or **Selected Column** list and use the following icon to move columns:
	- Use icon to move all Columns from the **Available Columns** list to the **Selected Columns** list to add new columns
	- Use icon to move the selected Columns from the **Available Columns** list to the **Selected Columns** list to add new columns
	- Use icon to move the selected Columns from the **Selected Columns** list to the **Available Columns** list to delete the columns
	- Use icon to move All Columns except Alert ID from **Selected Columns** list to the **Available Columns** list to delete the columns
- c. Click **Next** for **Add Filters** page.

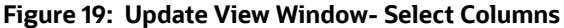

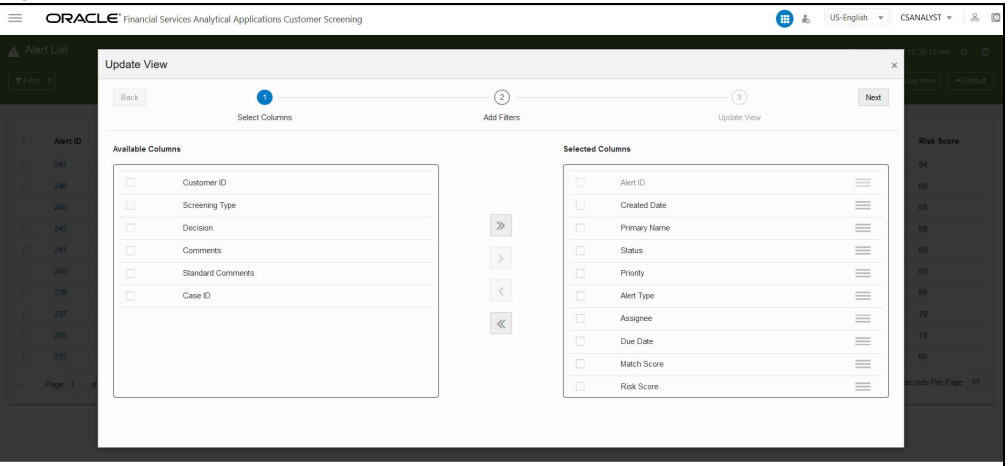

- d. You can add or edit the required fields in the **Add Filter** page. Click **Next** for **Update View** page.
- 

**NOTE** Use the **Reset** option to reset all the filter values.

**Figure 20: Update View Window- Add Filters**

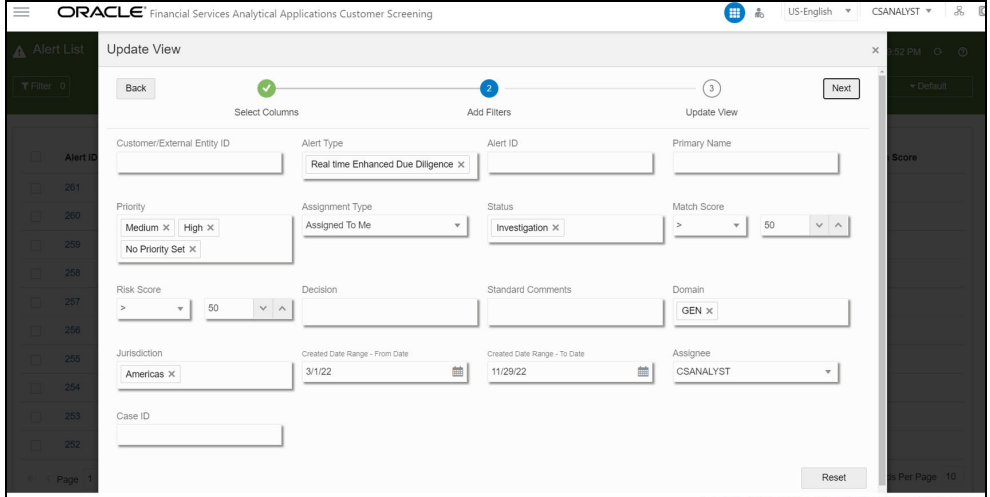

e. You can edit **Name**, **View Description** and **Records Per Page** field in the **Update View** page. To set the current view as the default view click **Set as default view** check box.

**NOTE Name** and **Records Per Page** are mandatory fields.

- f. Click **Update**. A confirmation warning message is displayed.
- g. To overwrite the existing view click **Yes**. To cancel click **No**.

#### **Figure 21: Update View Window- Update View**

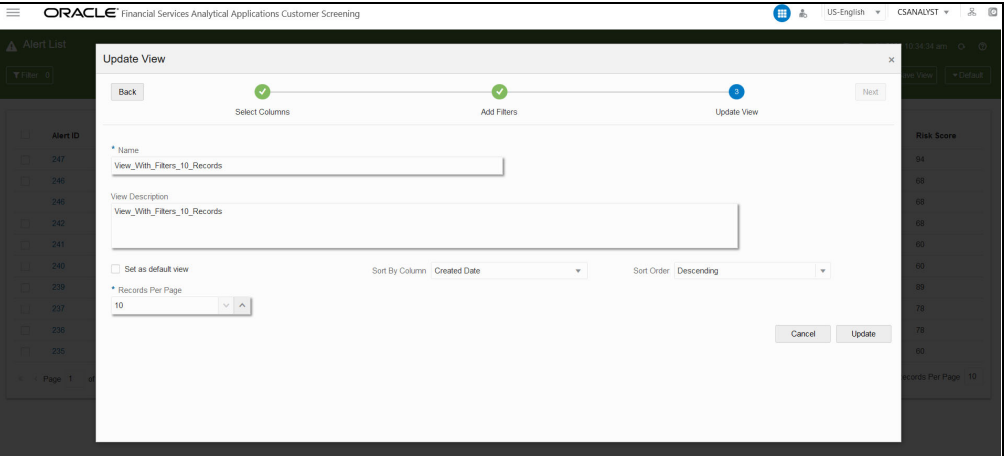

To delete the View follow these steps:

- a. Click **Delete**. A confirmation warning message is displayed.
- b. To delete the selected View click **Yes**. To cancel click **No**.

To set the view as default view click **Set as Default.**

To remove the applied default view click **Remove Default**.

#### **Figure 22: Manage View Window**

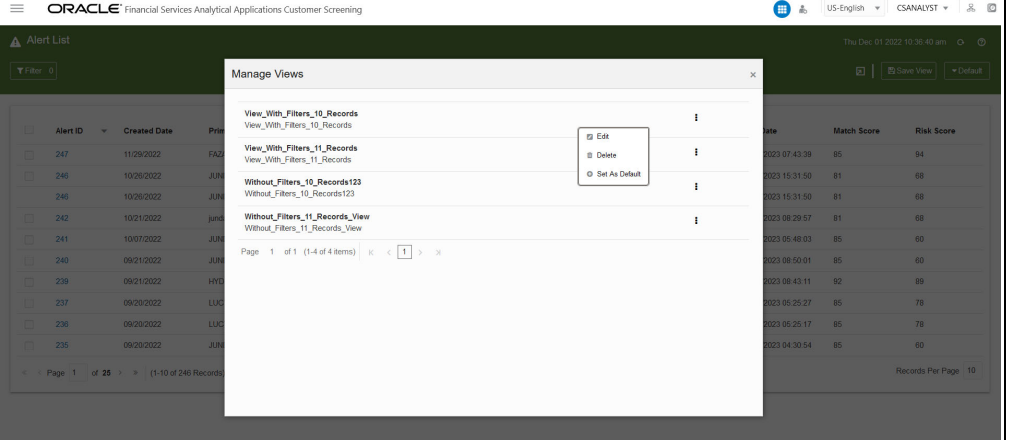

#### **4.3.1.9 Closed Alerts**

To see the list of closed alerts that the user has access to, follow the below steps:

- 1. Click the **DEFAULT** button from the **Alert List** window. The **Views** window is displayed.
- 2. Click **Closed Alerts**. Closed alerts are displayed.

If you want to go back to the previous screen, click on **Closed Alerts button** select **DEFAULT** from the list.

#### **4.3.1.10 Exporting the Alerts from the List**

To export one or more alerts from the list, select the alerts from the list and then click **Export** icon.

To export the entire alert list, click the **Export a** icon.

An **Excel** file will be downloaded with the alert list details based on the selected view.

#### **4.3.1.11 Reload the Grid**

In the top right corner, click the **Reload C** icon to refresh the current view.

#### <span id="page-37-3"></span><span id="page-37-2"></span>**4.3.1.12 Field Descriptions**

[Table](#page-37-3) 7 lists the Field Description for Alert List.

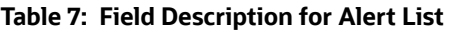

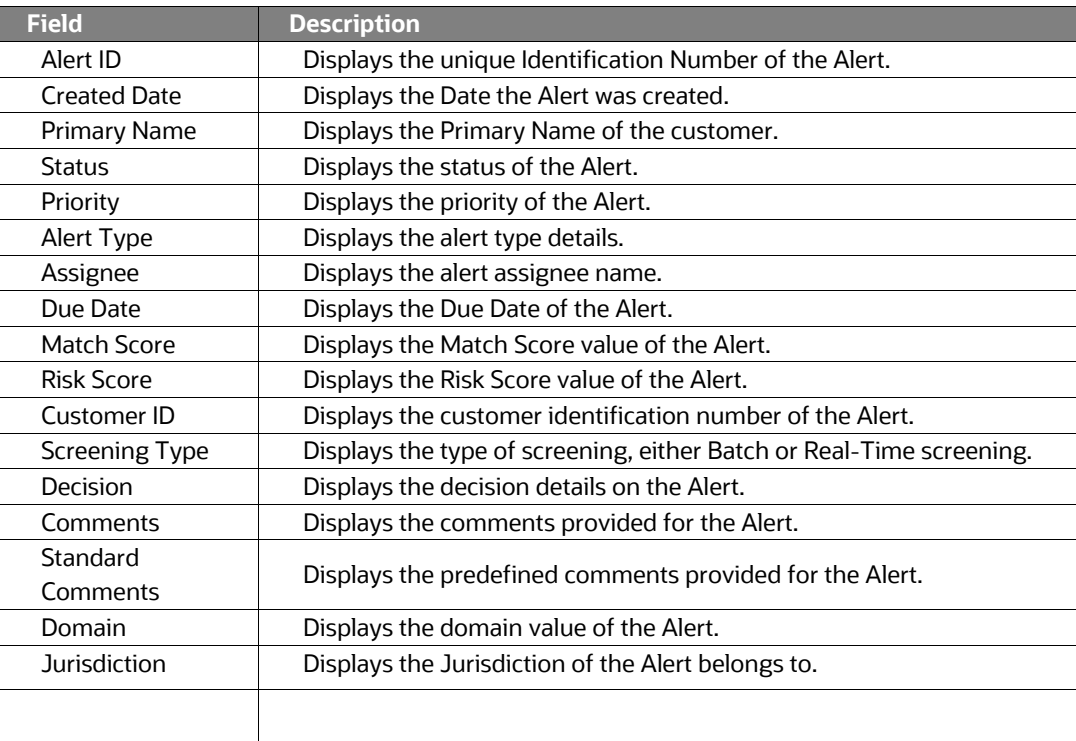

## <span id="page-37-0"></span>**4.4 Alert Details**

### <span id="page-37-1"></span>**4.4.1 Analyzing the Alert**

At a time, only one user can perform the actions on an event. Suppose the Analyst performs any action on an event in the Alert. In that case, the Alert will be locked to that specific user and cannot be edited by the Supervisor and the Senior Supervisor or vice-versa. The Alert will be unlocked automatically when the user completes his actions and moves to any other alert.

The Analyst/Supervisor works on the Alert by observing its details. Click on the **Alert ID** to see the alert details in the following sections on the alert details page:

- Alert Summary
- Events
- External Entity Details (External Entity Alerts)
- Customer Details (Customer Screening Alerts)
- Candidate Details (Real-Time Alerts)
- Alert Decision
- Alert Status
- Audit History
- Related Alerts

**NOTE** The Alert Decision will be enabled only when you close all events in the Alert.

#### **Figure 23: Alert Details**

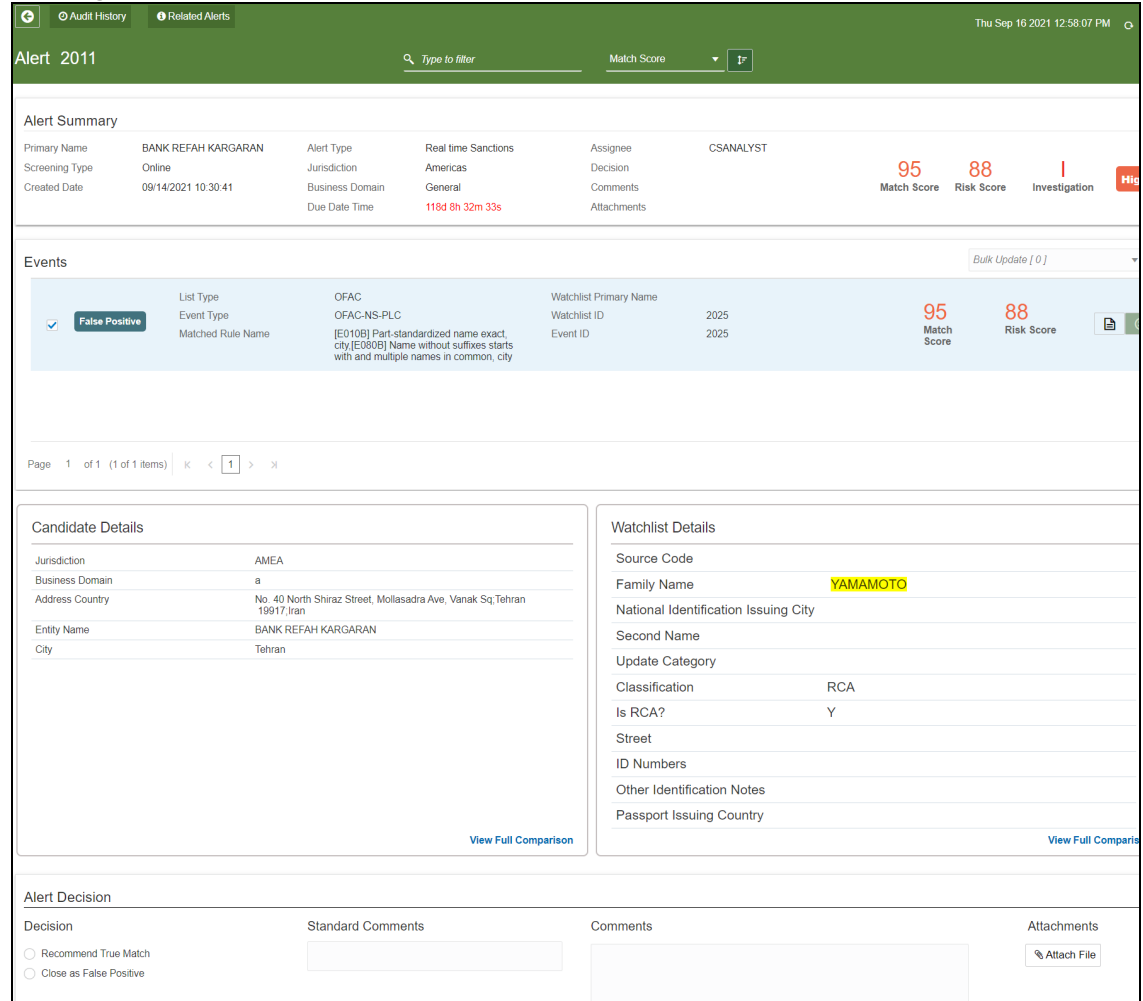

## <span id="page-38-0"></span>**4.4.2 Navigating to the Previous and Next Alert**

Use the **Previous <b>i**con in the top-left corner to navigate to the previous screen.

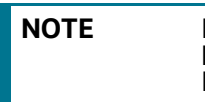

Navigating to the Next Alert icon will be available only when you select View **Details** in Grid View from the **Queue Management** page to view the Alert Details.

Use the **Next** icon in the top right corner to navigate to the next Alert. The next will be loaded based on the sorting criteria given.

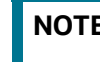

**NOTE** Whenever you navigate to Alert Details page via Queue View All or View Top Priority Alerts, you can see both **Save and Next** and **Save and Close** buttons.

### <span id="page-39-0"></span>**4.4.3 Printing the Alert Details**

To print the alert details, click the Print incon. The PDF file will be downloaded with the alert details.

### <span id="page-39-1"></span>**4.4.4 Reload the Grid**

In the top right corner, click the **Reload c** icon to reload the alert list details.

### <span id="page-39-2"></span>**4.4.5 Alert Summary**

#### **Figure 24: Alert Summary Section**

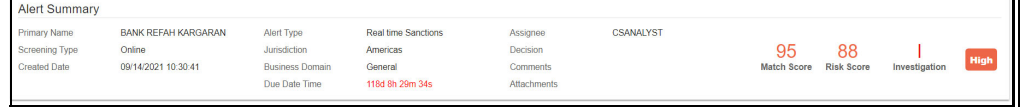

This section displays the alert details in the following components that are in the Analyst's/ Supervisor's/Senior Supervisor's queue:

- Primary Name
- Screening Type
- Created Date
- Alert Type
- **•** Jurisdiction
- Business Name
- Due Date Time
- Assignee
- Decision
- Comments
- Attachments
- Created Date
- Comments
- Attachments
- Match Score
- Risk Score
- **Status**
- Priority

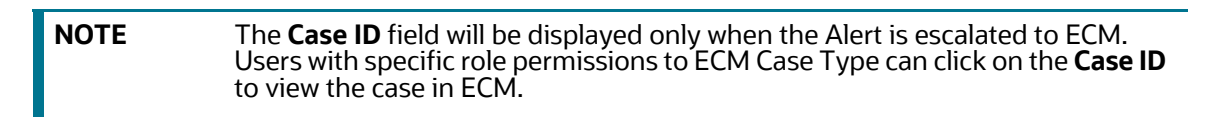

### <span id="page-40-0"></span>**4.4.6 Events**

#### **Figure 25: Events**

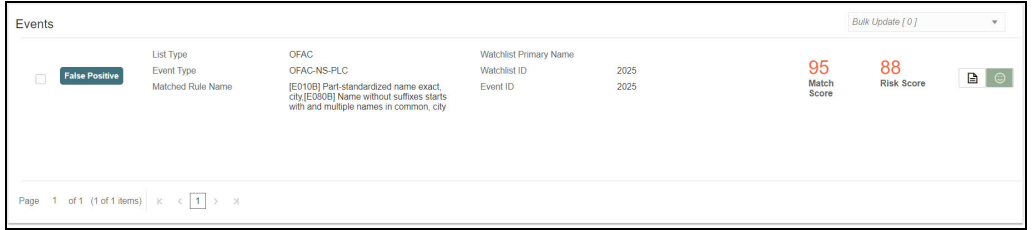

This section displays the list of events along with their details in the Alert in the following components:

- List Type
- Event Type
- Matched Rule Name
- Watch List Primary Name
- Watch List ID
- Event ID
- Match Score
- Risk Score
- Edit Comments Icon

#### **4.4.6.1 Search Filters**

You can use the search filter in the top middle of the page to filter the events in the Alert with the Match Score/Risk Score criteria. Follow these steps to filter the events:

- **Enter the value in the Search Filter.**
- From the Filter menu, select the Match Score/Risk Score.
- Click the Sort  $\mathbb{R}^*$  icon to sort the search criteria in ascending and descending order.

You can perform the following actions on the Events:

#### <span id="page-41-0"></span>**4.4.6.2 Adding Comments to an Event**

You must enter comments for an alert. Follow these steps to add a comment:

- 1. In the *Events* section, click the **Comments**  $\boxed{\text{a}}$  icon. The *Add Comments* window is displayed.
- 2. In the *Standard Comments* section, select one or more Standard Comments from the drop-down list.
- 3. In the Comments section, enter your comments and click **Save**.
- 4. Click the **Comments**  $\boxed{\text{[}}$  icon in an Event to edit a comment and click **Save**.

#### **4.4.6.3 Adding False Positive to an Event**

If the Analyst/Supervisor identifies the event as clean, he can add the False Positive status to the event on the fly.

- 1. Click the **False Positive** icon next to the Risk Score. The *Add Comments* window is displayed.
- 2. In the *Standard Comments* section, select one or more Standard Comments from the drop-down list.
- 3. In the Comments section, enter your comments and click **Save**. The event will be marked with **False Positive** .

#### **4.4.6.4 Adding True Positive to an Event**

If the Analyst/Supervisor identifies the event as clean, he can add the True Positive status to the event on the fly.

- 1. Click the **True Positive** icon next to the Risk Score. The *Add Comments* window is displayed.
- 2. In the *Standard Comments* section, select one or more Standard Comments from the drop-down list.

3. In the Comments section, enter your comments and click **Save**. The event will be marked with

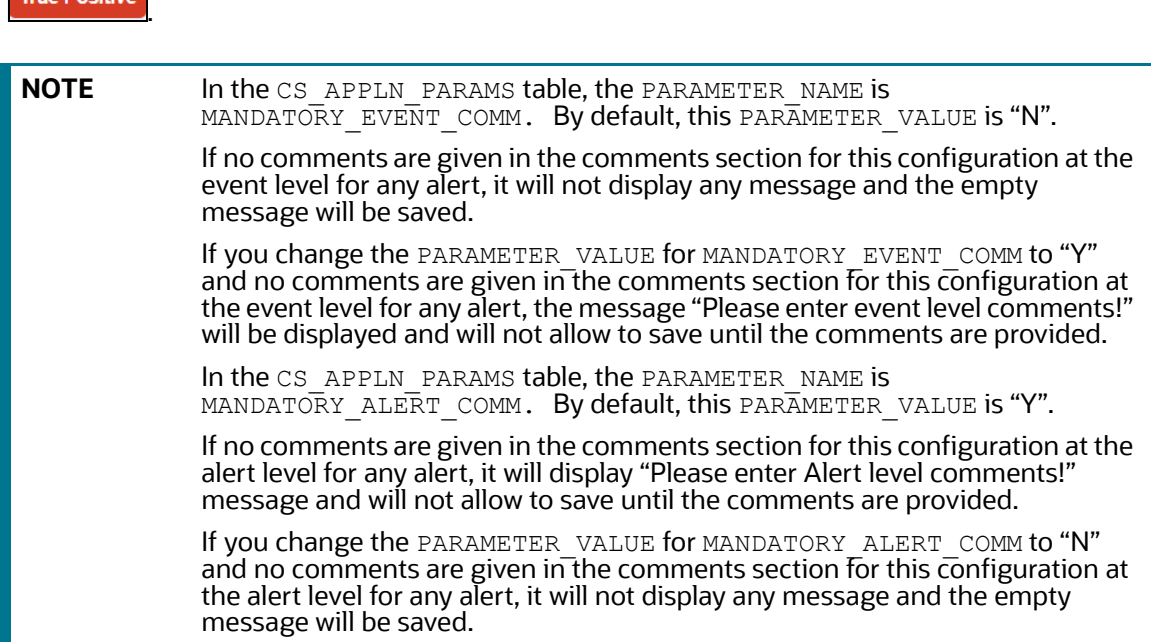

#### **4.4.6.5 Bulk Update the Events**

True Positive

You can bulk update the status of the Events in the Alert. Follow these steps to Bulk update the status:

- 1. In the **Events** section, select one or more events.
- 2. In the top right corner of the *Events* section, select the **Bulk Update** drop-down list and then select **True Positive/False Positive** status. The Add Comments window is displayed.
- 3. Enter the comments and click **Save**. For more information, see [Adding Comments to an Event.](#page-41-0)
- 4. The status of the event will be updated. The Decision and Comment are added to the **Audit History** of that Alert.

### <span id="page-42-0"></span>**4.4.7 External Entity Details and Corresponding Watchlist details**

Provides the details of the external entities associated with the selected event in the following components:

The details that are displayed in this section depend on the type of Entity data that is found. You can compare the External Entity Details with the Watchlist Details. Click **View Full Comparison** at the bottom right corner of the section. The *View Full Comparison* window appears, and the matches are highlighted in yellow color.

#### **Figure 26: Customer Details**

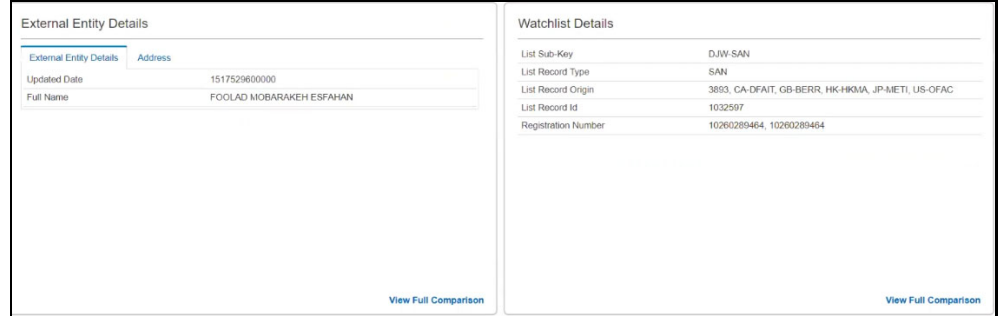

### <span id="page-43-0"></span>**4.4.8 Candidate Details Corresponding Watchlist details**

Provides the details of the candidate details associated with the selected event in the following components:

The details that are displayed in this section depend on the type of Candidate data that is found. You can compare the Candidate Details with the Watchlist Details. Click **View Full Comparison** at the bottom right corner of the section. The *View Full Comparison* window appears, and the matches are highlighted in yellow color.

**Figure 27: Customer Details**

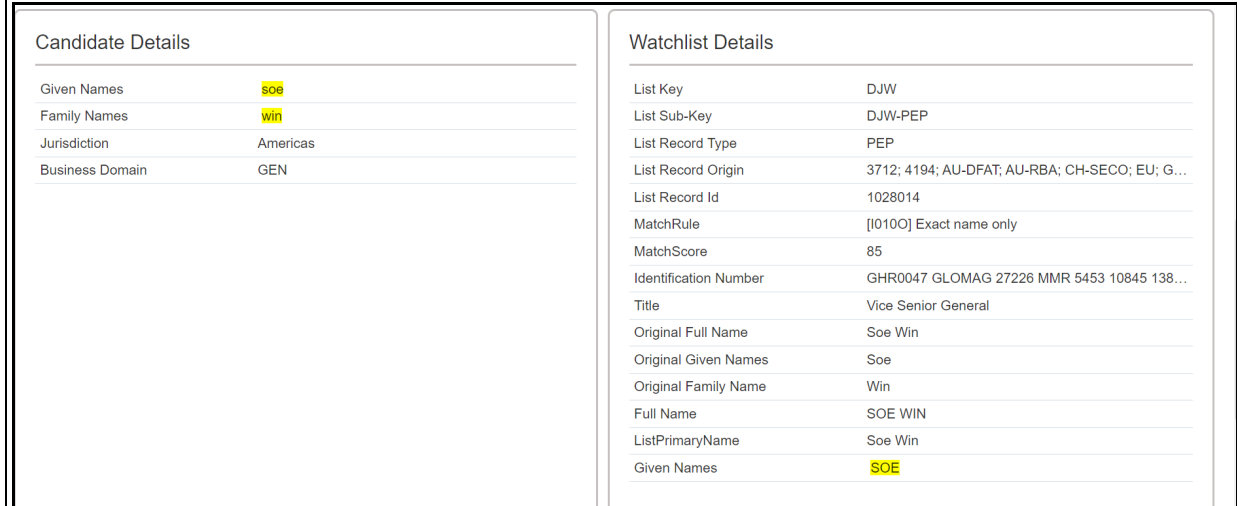

### <span id="page-43-1"></span>**4.4.9 Customer Details Corresponding Watchlist Details**

Provides details of the Customer details associated with the selected event in the following components:

#### **Figure 28: Customer Details**

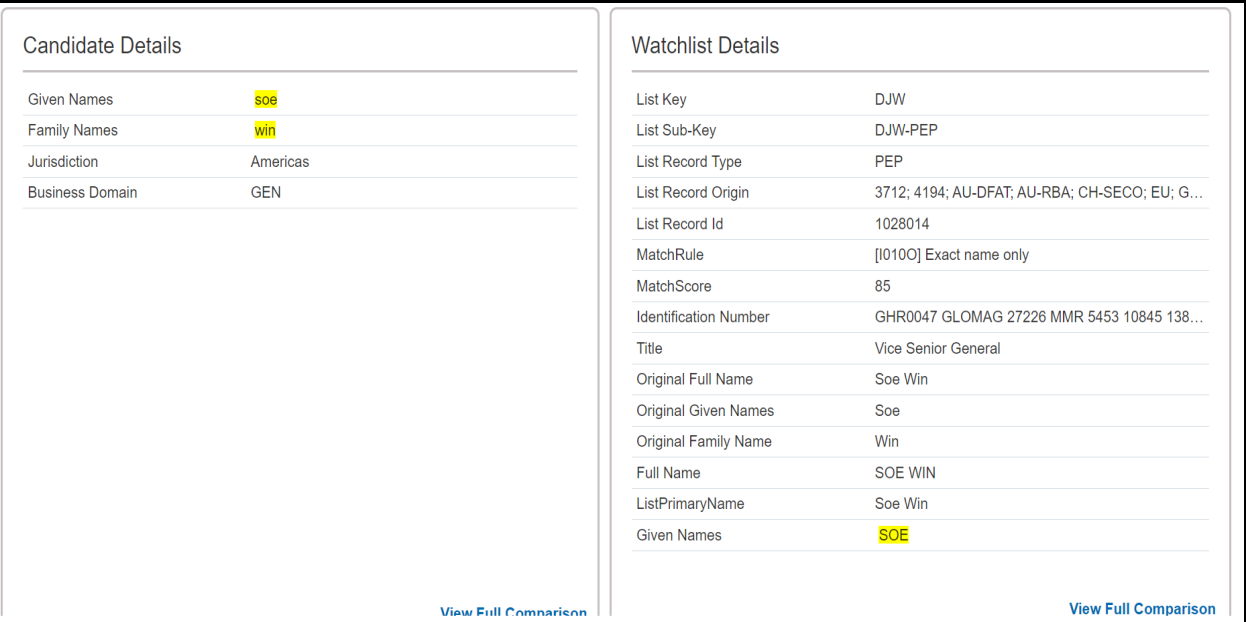

The details that are displayed in this section depend on the type of Customer data that is found. You can compare the Customer Details with the Watchlist Details. Click **View Full Comparison** at the bottom right corner of the section. The **View Full Comparison** window appears, and the matches are highlighted in yellow color.

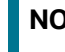

**NOTE** Relationship category values will be separated by **<>** sign only for newly scanned records.

#### <span id="page-44-0"></span>**4.4.10 Alert Decision**

You can add new alert-level actions and standard comments to Alert Decision. For more information, see Appendix N in OFS Customer Screening Administrator Guide.

#### **4.4.10.1 Alert Decision (For all Alert types) - Analyst**

- Close as False Positive
- Recommend True Match

**NOTE** When the event is selected as **False Positive**, **Recommend True Match** decision cannot be taken or vice versa.

#### **4.4.10.2 Alert Decision for (SAN and Prohibition) - Supervisor**

- Approve Recommend
- Reject Recommend Further Information Required
- Reject Recommend Close as False Positive
- Re-Open

#### **4.4.10.3 Alert Decision (PEP and EDD) - Supervisor**

- Confirm Exit Required
- Confirm True Match Monitored
- Confirm True Match Not Monitored
- Reject Recommend Further Information Required
- Reject Recommend Close as False Positive
- Re-open

### <span id="page-45-0"></span>**4.4.11 Alert Status**

#### **4.4.11.1 Alert Status (For all Alert types) - Analyst**

- New
- Investigation

#### **4.4.11.2 Alert Status for (SAN and Prohibition) - Supervisor**

- Pending Review
- Closed False Positive
- Closed True Match Exit Required

#### **4.4.11.3 Alert Status (PEP and EDD) - Supervisor**

- Pending Review
- Closed False Positive
- True Match Exit Required
- True Match Monitored
- True Match Not Monitored

### <span id="page-45-1"></span>**4.4.12 Audit History**

The Audit History provides the details of actions, who performed the actions, and results with other details.

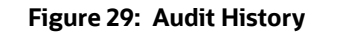

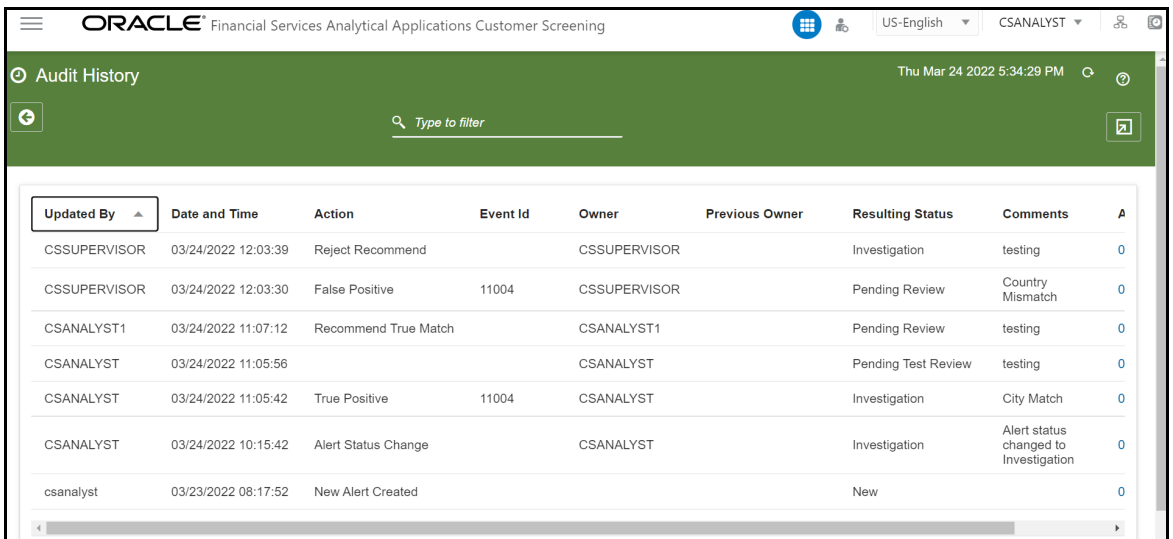

The details are added to the **Audit History** in the following fields:

- Updated By
- Date and Time
- **•** Action
- Event Id
- Owner
- **•** Previous Owner
- Resulting Status
- Comments
- **•** Attachments

You can use the search filter in the top middle of the page to filter the Audit History list. Enter the search term in the search box to filter the list.

Click the **Reload** icon next to the Last Modified Date Time to reload the Audit History list.

[Table](#page-47-1) 8 lists the Field descriptions for Audit History.

<span id="page-47-1"></span>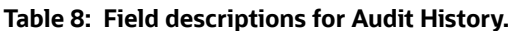

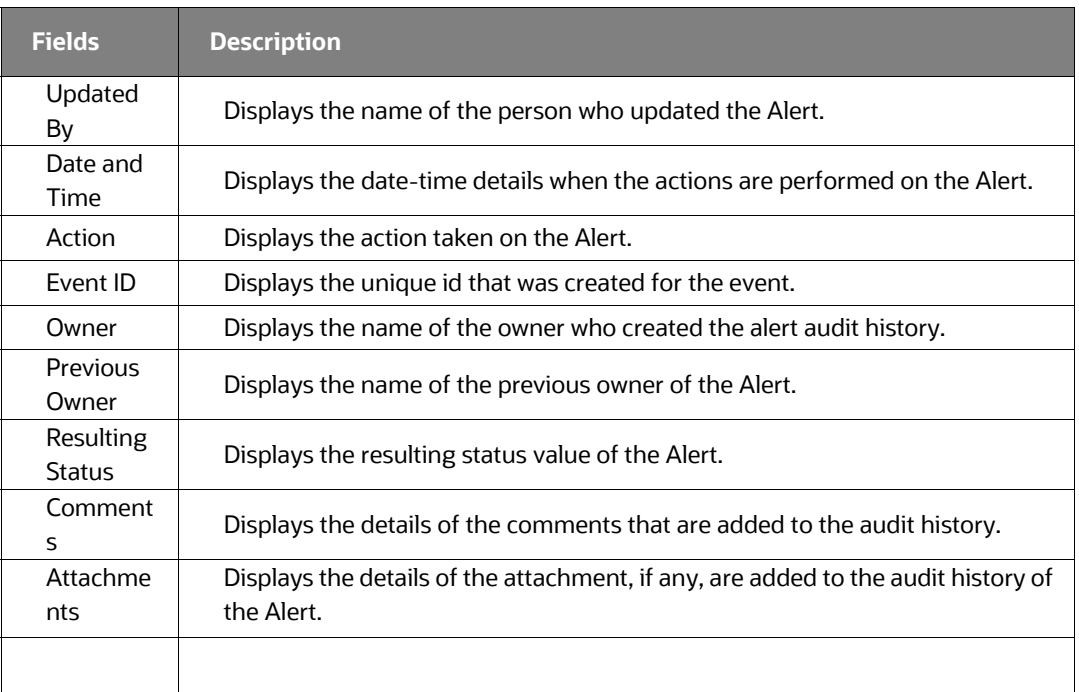

#### **4.4.12.1 Exporting the details from the List**

To export the Audit History list, click the **Export** icon in the top right corner. An **Excel** file will be downloaded with the Audit History list details.

### <span id="page-47-0"></span>**4.4.13 Related Alerts**

This section displays the related alerts list based on party relationships, such as the alerts for the same customer/EE and alerts sharing a parent id based on security attributes.

The latest relationships are to be considered as related customers/EE. Relationships are to be looked at in both directions. i.e., if C1 is related to R1 when looking at C1, all C1 and R1 alerts are to be displayed (Except the current Alert), and if we are looking at R1, All alerts of R1 and C1 are the be displayed.

Also, it shows the relationship between the alerting customer/EE/Response ID and the parent id in the Related Alerts.

#### **Figure 30: Related Alerts**

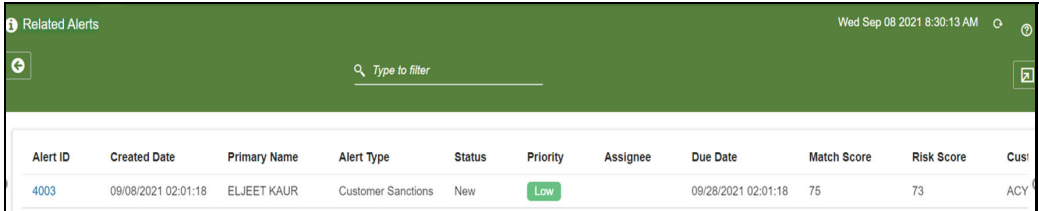

This section contains the following components:

Alert ID

- Created Date
- Primary Name
- Alert Type
- **Status**
- Priority
- Assignee
- Due Date
- Match Score
- Risk Score
- Customer ID

You can use the search filter in the top middle of the page to filter the Related Alerts list. Enter the search term in the search box to filter the list.

Click on the **Alert ID** to see the Alert in a new window. Click the **Reload** icon next to the Last Modified Date Time to reload the Related Alerts list.

[Table](#page-48-0) 9 lists the Field descriptions for Related Alerts.

#### <span id="page-48-0"></span>**Table 9: Field descriptions for Related Alerts**

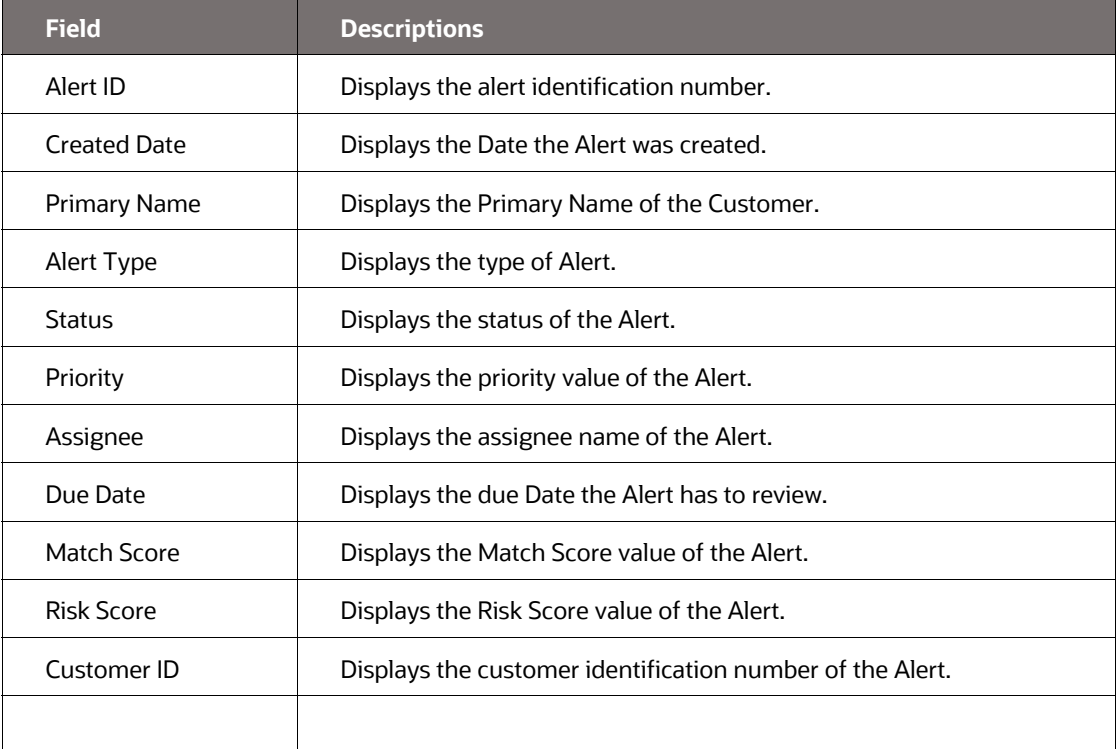

#### **4.4.13.1 Exporting the Related Alerts from the List**

To export the Related Alerts list, click the **Export** icon in the top right corner. An **Excel** file will be downloaded with the Related Alerts list details.

# <span id="page-49-1"></span><span id="page-49-0"></span>**4.4.14 Field Descriptions**

п

[Table](#page-49-1) 10 lists the Field descriptions for Alert Details.

#### **Table 10: Field descriptions for Alert Details**

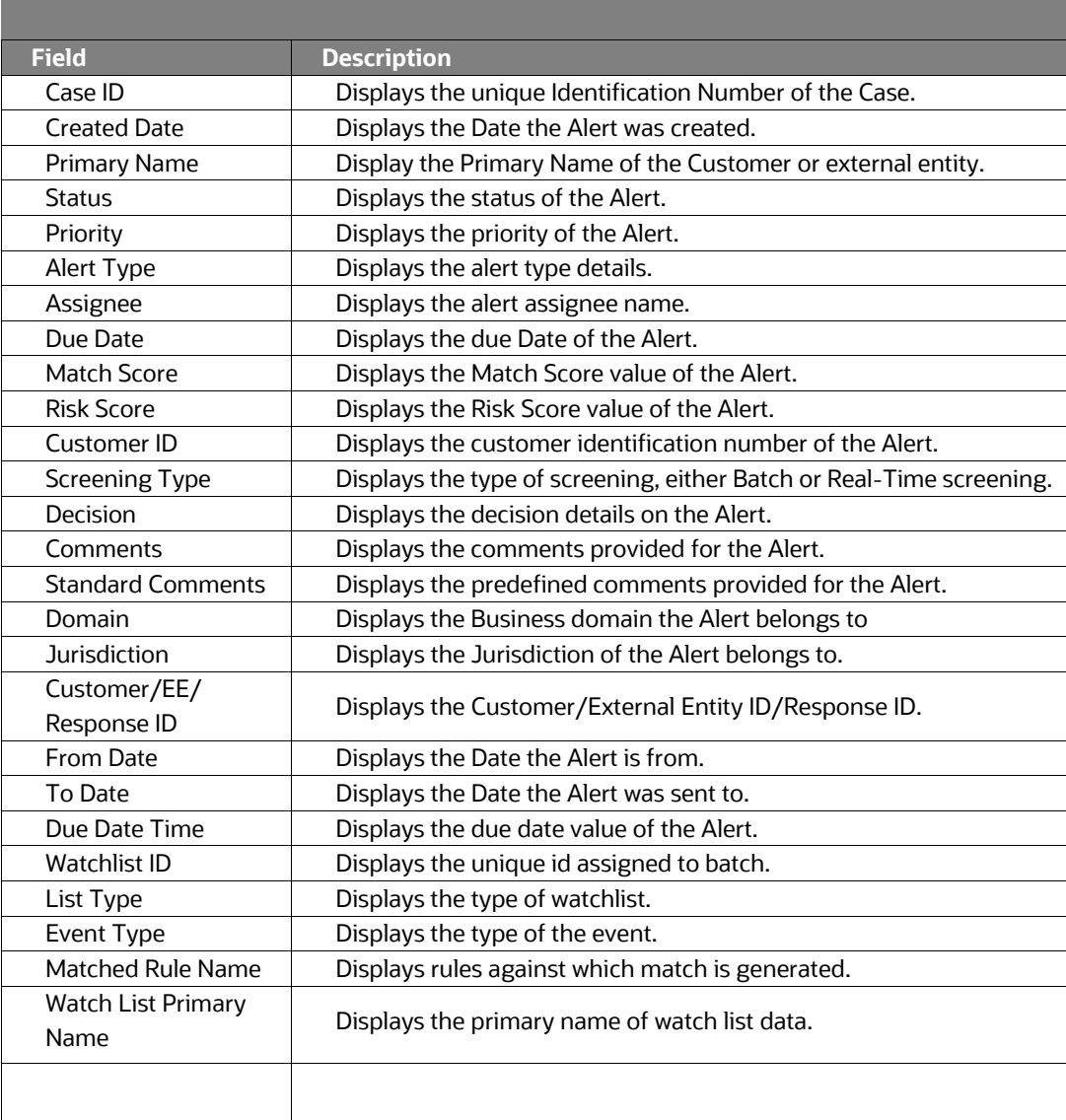

# **OFSAA Support**

Raise a Service Request (SR) in My Oracle Support (MOS) for queries related to OFSAA applications.

# **Send Us Your Comments**

Oracle welcomes your comments and suggestions on the quality and usefulness of this publication. Your input is an important part of the information used for revision.

- Did you find any errors?
- Is the information clearly presented?
- Do you need more information? If so, where?
- Are the examples correct? Do you need more examples?
- What features did you like most about this manual?

#### **If you find any errors or have any other suggestions for improvement, indicate the title and part number of the documentation along with the chapter/section/page number (if available) and contact the Oracle Support.**

Before sending us your comments, you might like to ensure that you have the latest version of the document wherein any of your concerns have already been addressed. You can access My Oracle Support site that has all the revised/recently released documents.

# <span id="page-52-0"></span>**OFSAA Support Contact Details**

Raise a Service Request (SR) in [My Oracle Support \(MOS\) f](https://support.oracle.com/)or queries related to OFSAA applications.

# <span id="page-53-0"></span>**Send Us Your Comments**

Oracle welcomes your comments and suggestions on the quality and usefulness of this publication. Your input is an important part of the information used for revision.

- Did you find any errors?
- Is the information clearly presented?
- Do you need more information? If so, where?
- Are the examples correct? Do you need more examples?
- What features did you like most about this manual?

If you find any errors or have any other suggestions for improvement, indicate the title and part number of the documentation along with the chapter/section/page number (if available) and contact the Oracle Support.

Before sending us your comments, you might like to ensure that you have the latest version of the document wherein any of your concerns have already been addressed. You can access My Oracle Support site which has all the revised/recently released documents.

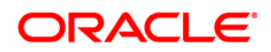